# R) invent

# Stampante HP Designjet Z6100 da 42"

## Istruzioni per l'installazione

© 2007 Hewlett-Packard Company. Inkjet Commercial Division Avenida Graells 501 08174 Sant Cugat del Vallès, Barcellona Spagna

Tutti i diritti riservati.

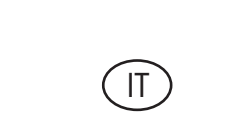

**Leggere attentamente queste istruzioni**

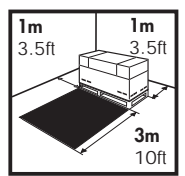

Per l'installazione, è necessario lasciare davanti alla stampante uno spazio di 3 m e ai lati e sul retro della stampante uno spazio di 1 m.

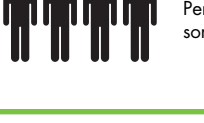

Per determinate operazioni, sono necessarie 4 persone.

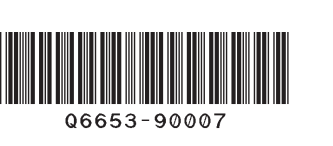

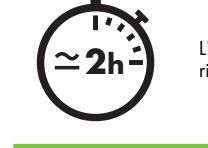

L'installazione della stampante richiede circa 132 minuti.

> $\leftarrow$ Pagina 1

Queste istruzioni descrivono le procedure per l'installazione della stampante. Le icone utilizzate in questo documento sono disponibili anche sulla confezione della stampante. Le icone consentono di individuare le parti necessarie durante i vari passaggi dell'installazione. Poiché vengono fornite viti di riserva, alcune viti potrebbero risultare inutilizzate dopo l'installazione della stampante.

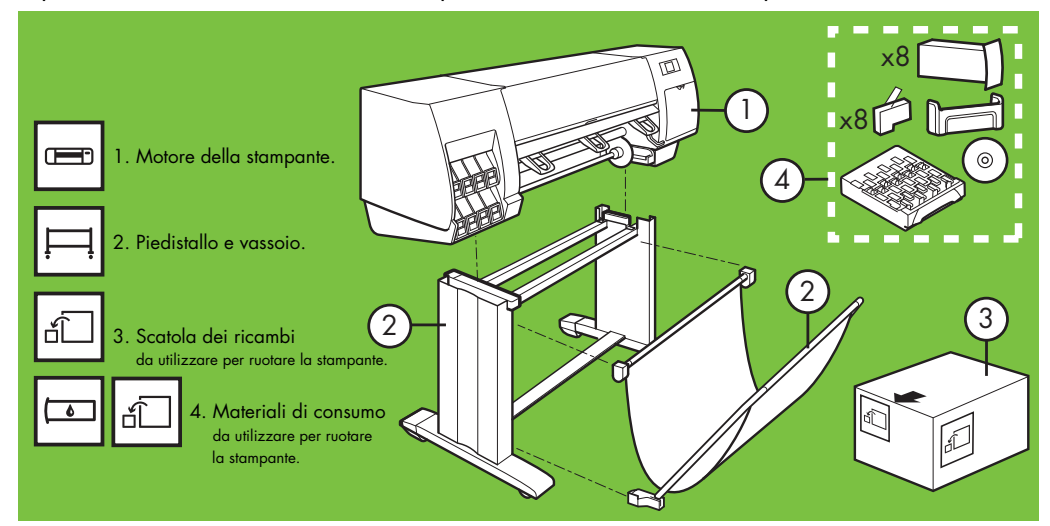

#### Rimozione dalla scatola di imballaggio Passaggi 1 - 4. Per questa operazione sono necessarie 2 persone. Tempo richiesto: 5 minuti. È necessario **5'**

 $\overline{ }$ 

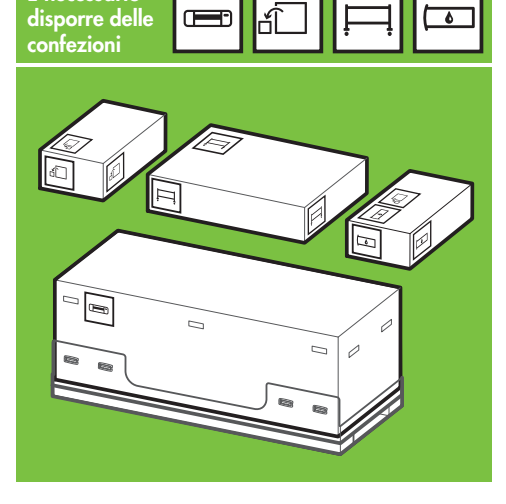

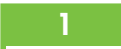

x2

Rimuovere le 4 maniglie in plastica superiori dai lati della scatola (due su ciascun lato), quindi rimuovere con cautela i due coperchi laterali, in senso verticale.

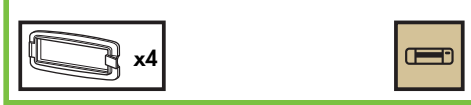

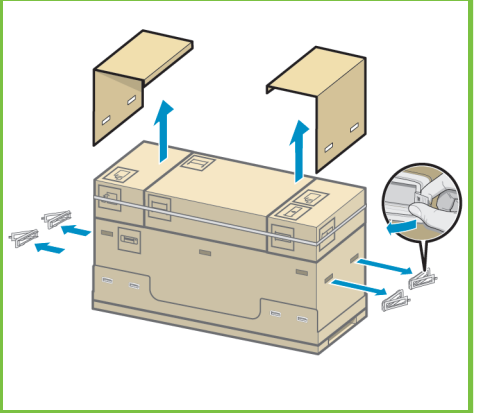

#### 2

Tagliare con cautela la fascetta intorno alle scatole. Assicurarsi che le scatole non cadano una volta tagliate le fascette.

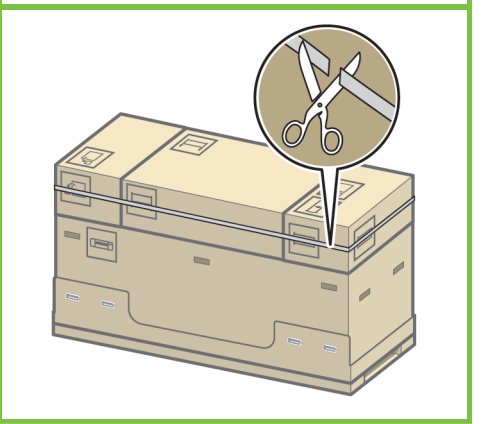

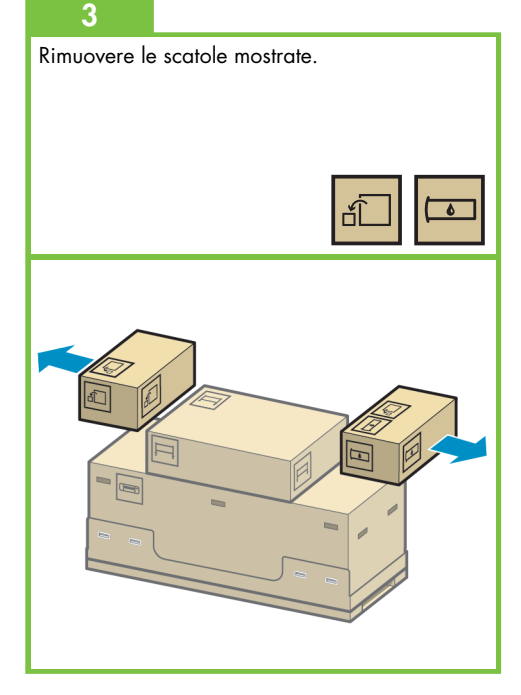

Pagina 2

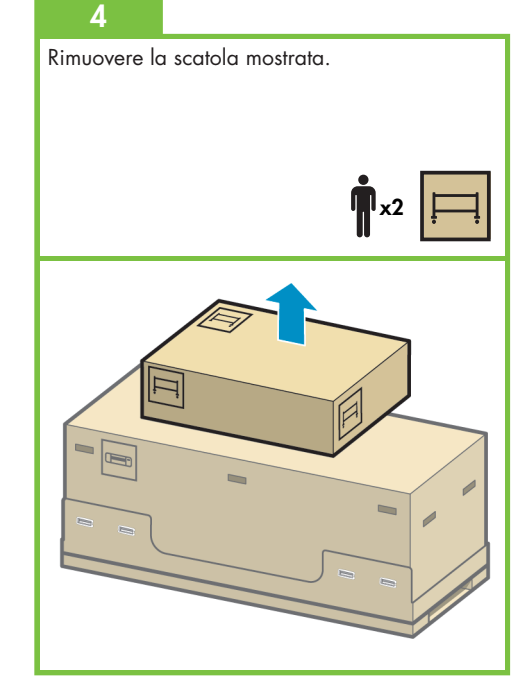

Assemblaggio del piedistallo Per questa operazione sono necessarie 2 persone. Tempo richiesto: 20 minuti. È necessario disporre della confezione x2 Passaggi 5 - 25.

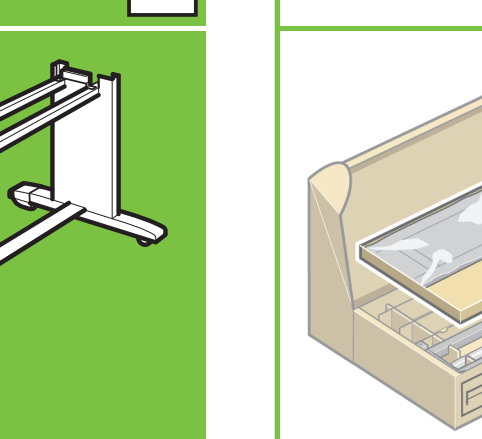

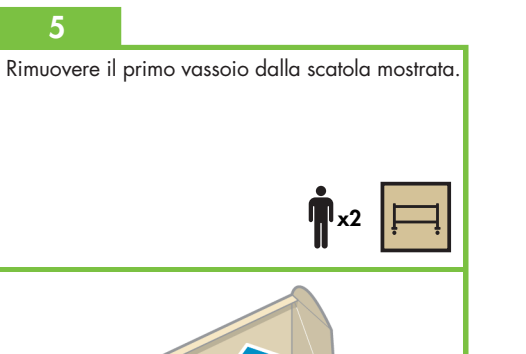

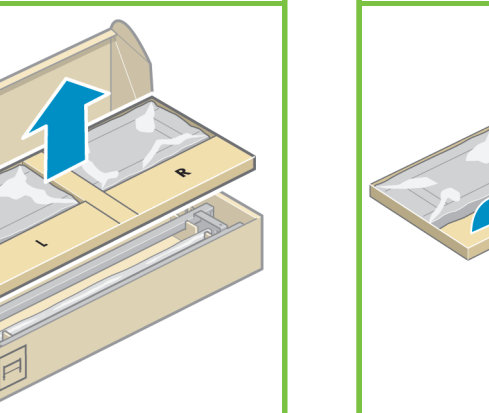

6 Rimuovere le due scatole contrassegnate con le lettere L e R dal primo vassoio.

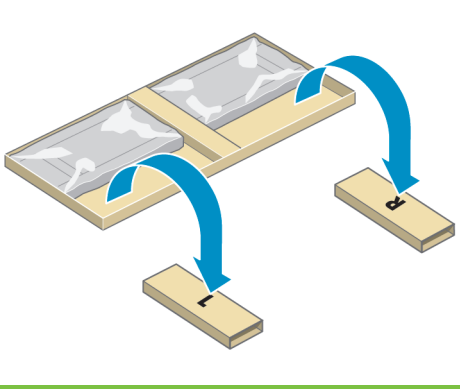

Abbassare il lato sinistro del sostegno sulla scatola contrassegnata dalla lettere L e il lato destro sulla scatola contrassegnata dalla lettera R.

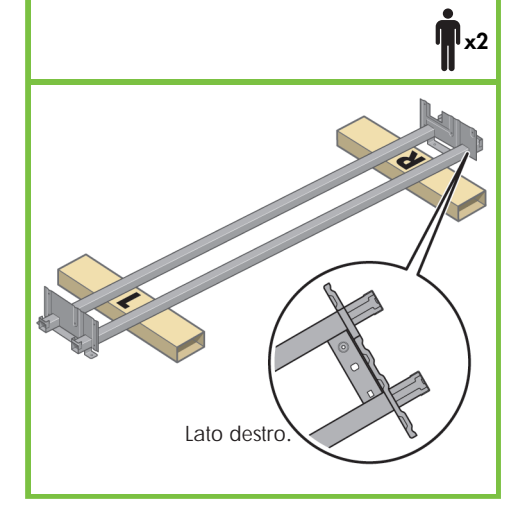

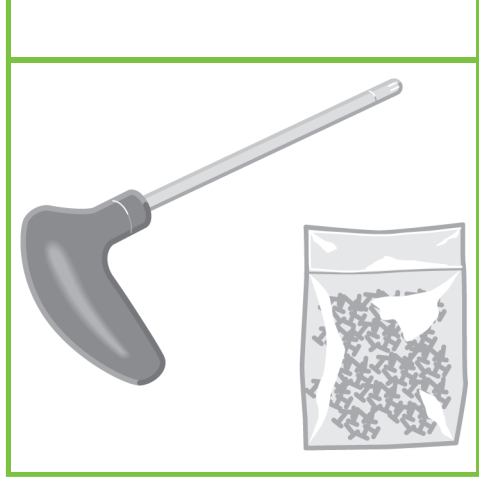

Individuare il sacchetto di viti e il cacciavite in dotazione. Quest'ultimo è leggermente magnetizzato. Poiché vengono fornite viti di riserva, alcune viti potrebbero risultare inutilizzate

dopo l'installazione della stampante.

#### 9

Rimuovere il piede stabilizzatore sinistro dalla scatola, quindi i due pezzi all'interno dello stesso.

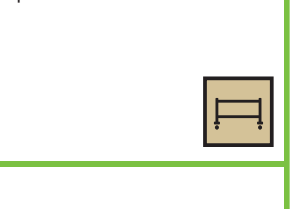

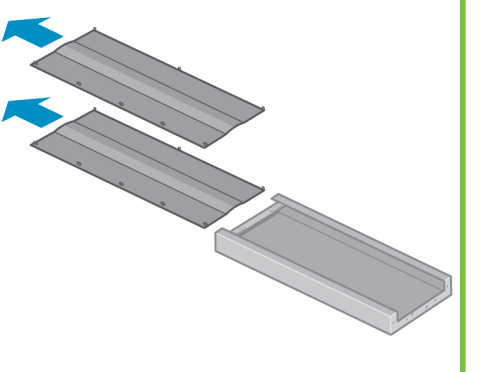

#### 10

Abbassare il piede stabilizzatore sinistro sul lato sinistro del sostegno. Il piede stabilizzatore sinistro può essere fissato soltanto al lato sinistro del sostegno.

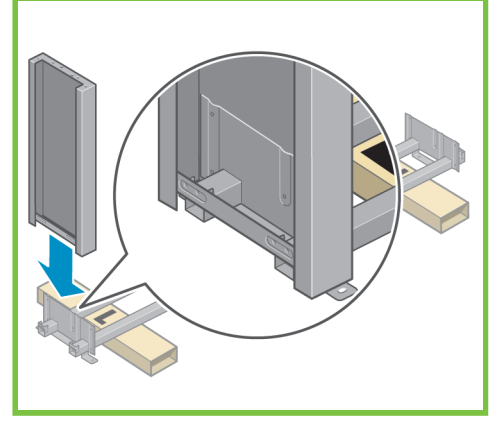

Pagina 3

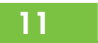

Utilizzando quattro viti sul lato interno del piede stabilizzatore sinistro, fissare il piede stabilizzatore sinistro al sostegno.

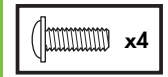

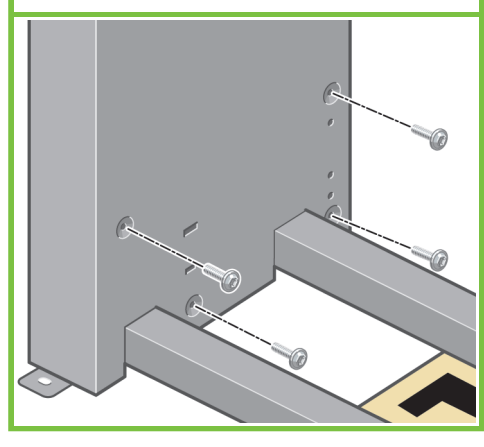

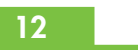

8

Utilizzando due viti sul lato esterno del piede stabilizzatore sinistro, fissare il piede stabilizzatore sinistro al sostegno.

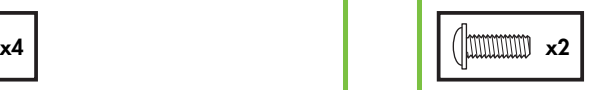

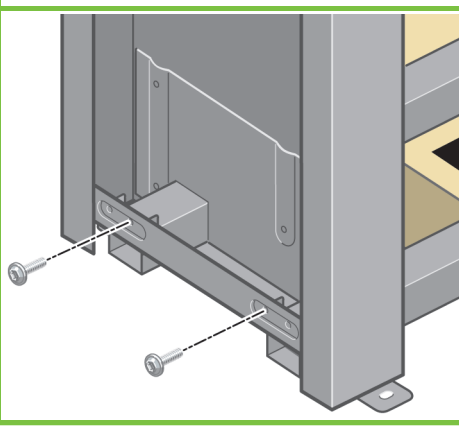

#### 13

Abbassare il piede stabilizzatore destro sul lato destro del sostegno. Il piede stabilizzatore destro può essere fissato soltanto al lato destro del sostegno.

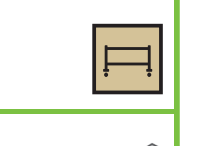

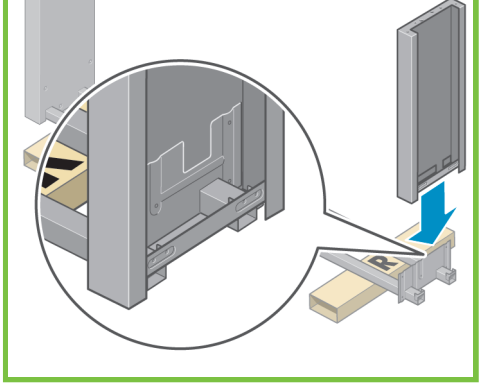

Utilizzando quattro viti sul lato interno del piede stabilizzatore destro, fissare il piede stabilizzatore destro al sostegno.

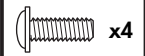

14

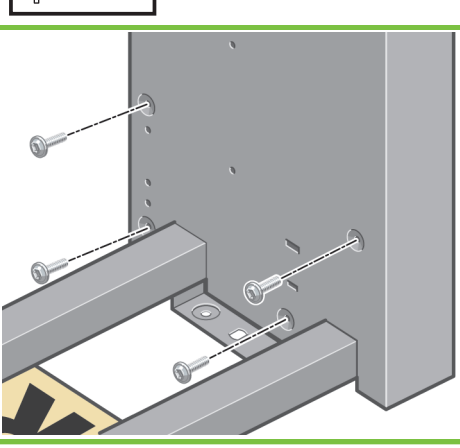

Utilizzando due viti sul lato esterno del piede stabilizzatore destro, fissare il piede stabilizzatore destro al sostegno.

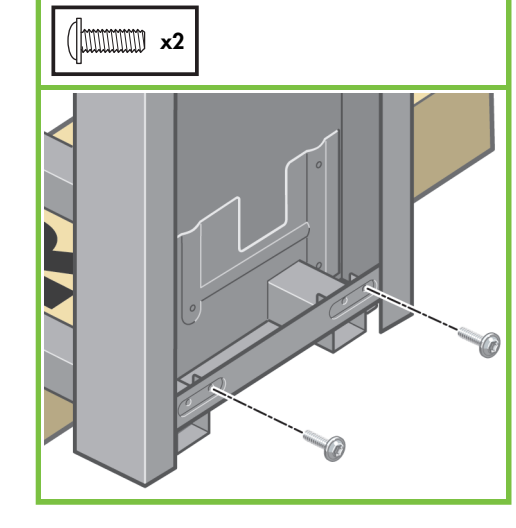

#### 19

Utilizzando quattro viti, fissare il piedino al piede stabilizzatore sinistro. Stringere parzialmente ciascuna vite, quindi serrarle completamente.

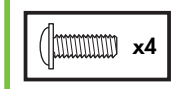

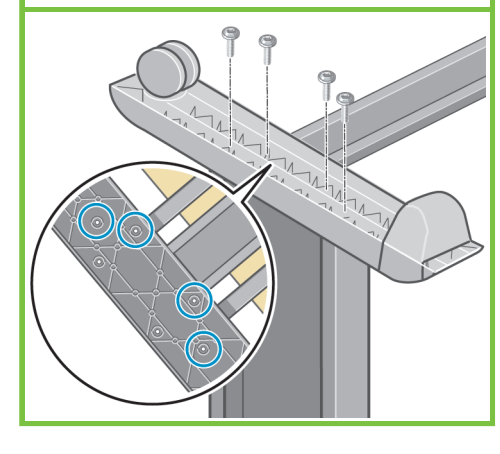

#### 16

Utilizzando quattro viti, fissare il sostegno ai piedi stabilizzatori.

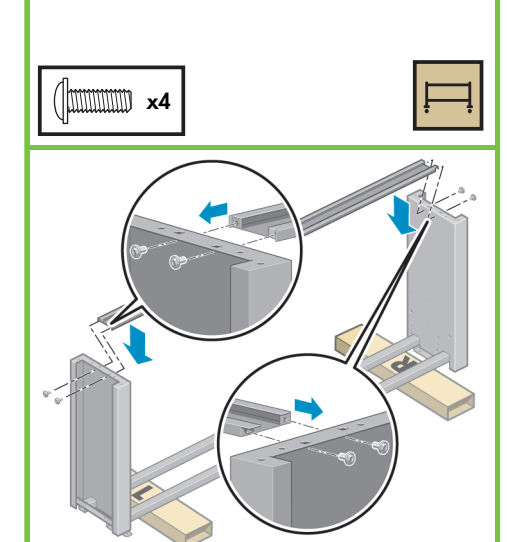

#### 17

Due rotelle dei piedini sono ricoperte da materiale antiscivolo. NON RIMUOVERE ancora questo materiale.

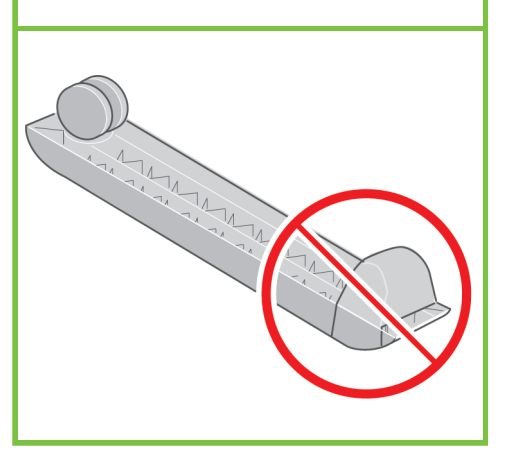

#### Posizionare un piedino sul piede stabilizzatore sinistro. I perni consentono di posizionare correttamente il piedino. Non rimuovere il materiale antiscivolo dalle rotelle.

18

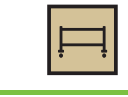

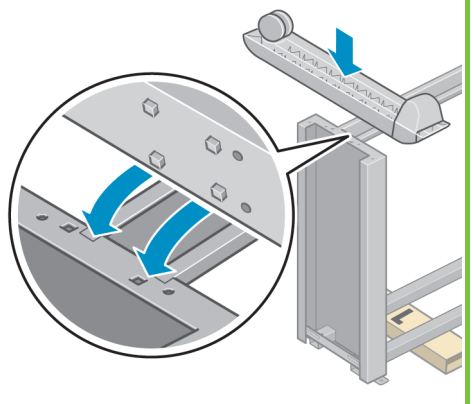

Pagina 4

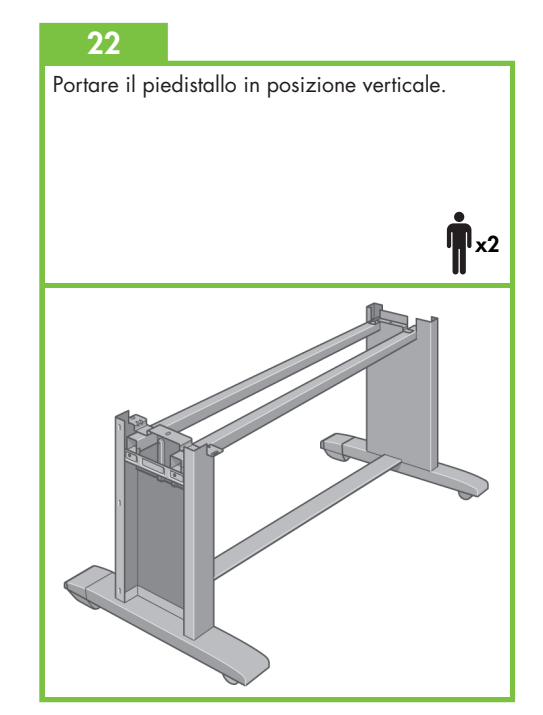

#### 20

Posizionare l'altro piedino sul piede stabilizzatore destro. I perni consentono di posizionare correttamente il piedino. Non rimuovere il materiale antiscivolo dalle rotelle.

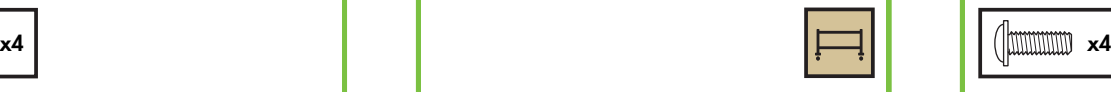

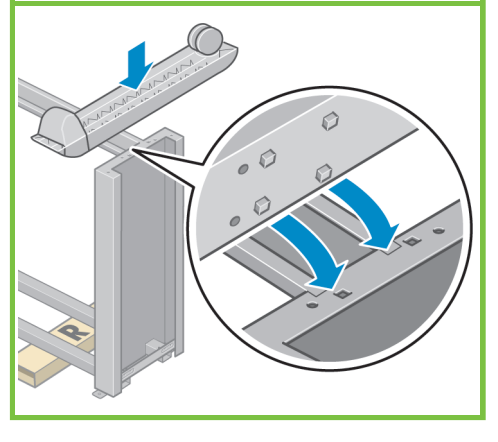

#### 21

Utilizzando quattro viti, fissare il piedino al piede stabilizzatore destro. Stringere parzialmente ciascuna vite, quindi serrarle completamente.

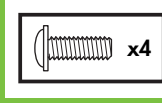

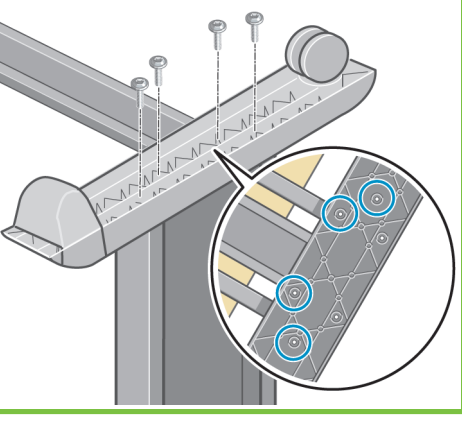

Collegare il distanziatore sinistro del piedistallo alla parte superiore del piede stabilizzatore sinistro. Scatterà in posizione.

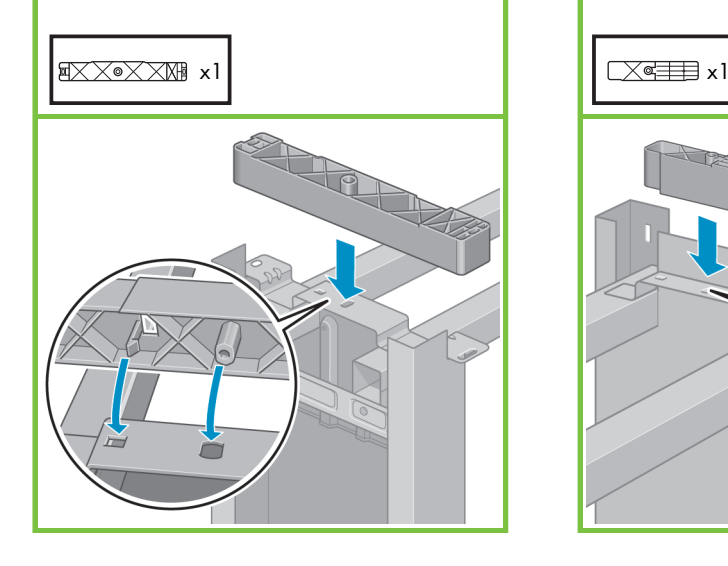

#### $\overline{24}$

Collegare il distanziatore destro del piedistallo alla parte superiore del piede stabilizzatore destro. Scatterà in posizione.

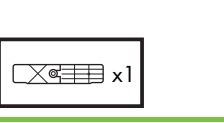

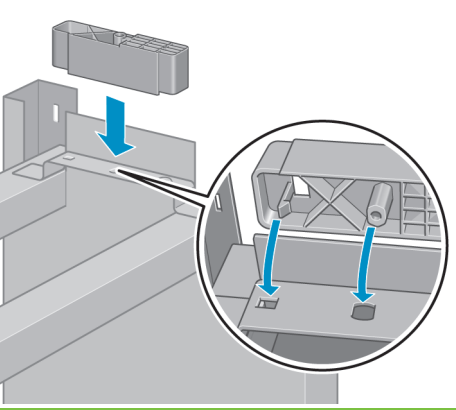

#### 25

Posizionare il coperchio del piede stabilizzatore sinistro e destro davanti ai piedi stabilizzatori (1), quindi agganciare il bordo posteriore (2).

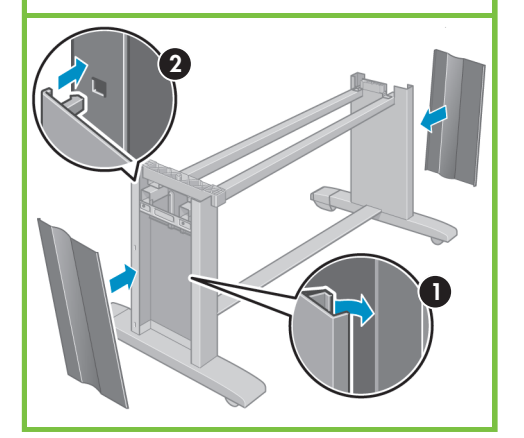

#### Collegare il motore della stampante al piedistallo Passaggi 26 - 38. Per questa operazione sono necessarie 4 persone. **15'**x4 Tempo richiesto: 15 minuti. È necessario disporre  $\overline{\cdot}$ delle confezioni

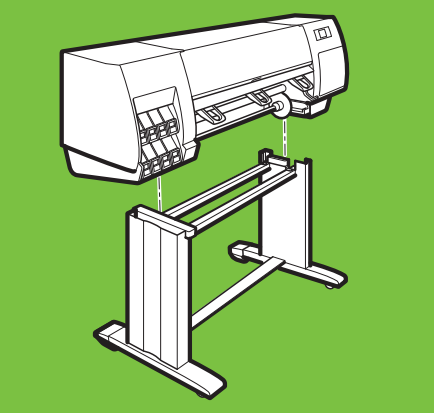

Pagina 5

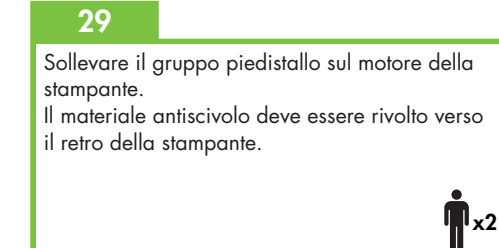

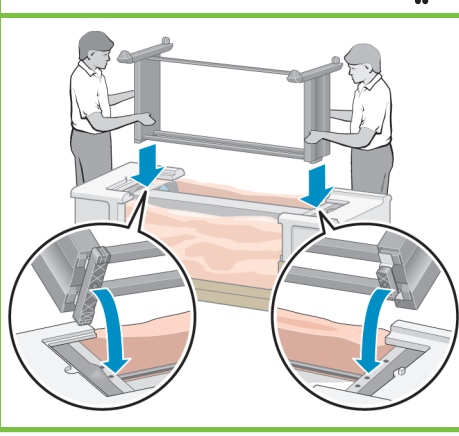

# 26

Rimuovere le otto maniglie di plastica, quindi la scatola mostrata.

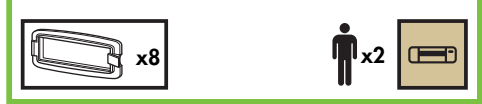

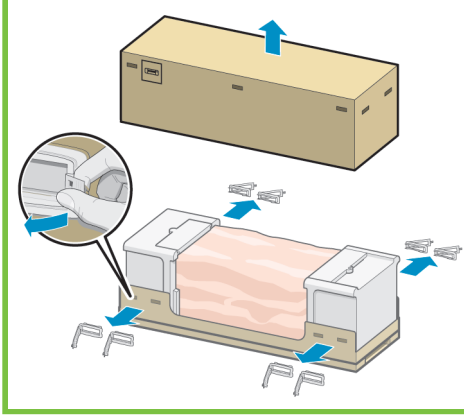

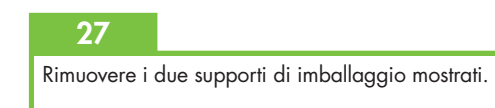

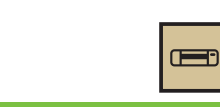

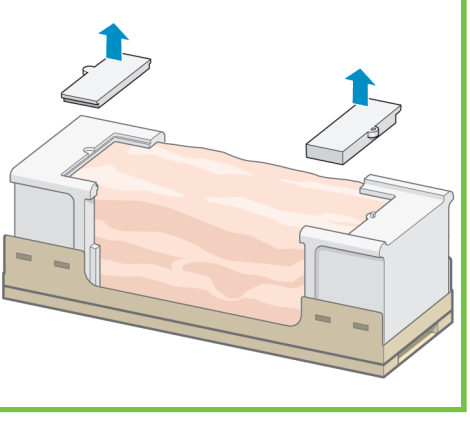

#### 28

Togliere la plastica protettiva dalla base della stampante (1), quindi rimuovere le due bustine di essiccante (2).

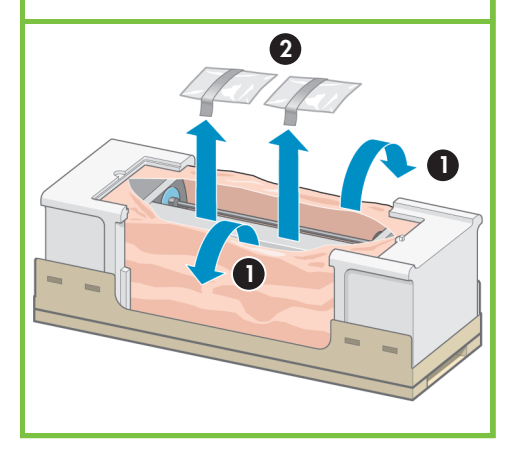

Con una vite, collegare il lato destro del piedistallo al motore della stampante. Assicurarsi che la vite sia completamente serrata.

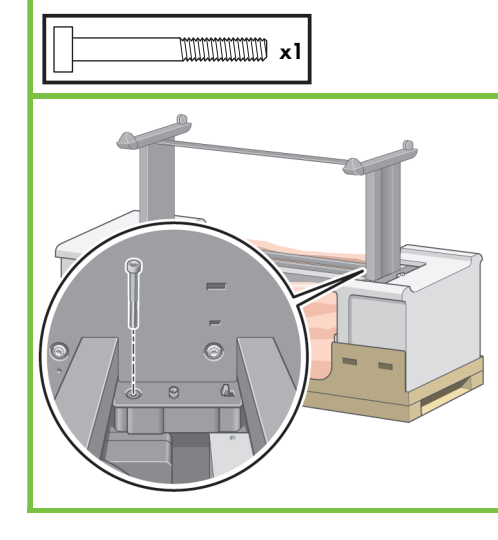

#### 31

Con due viti, collegare il lato sinistro del piedistallo alla stampante. Assicurarsi che siano completamente serrate.

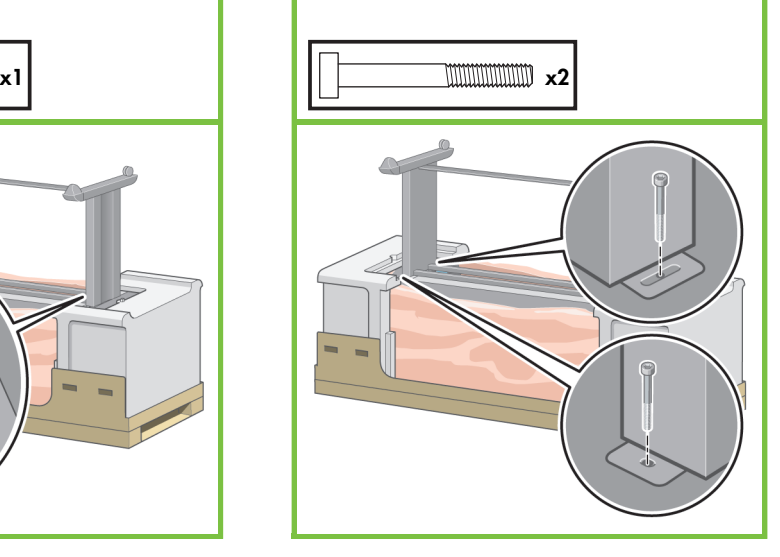

#### 32

Posizionare le scatole contenenti i materiali di consumo e i ricambi sul retro della scatola della stampante. Le frecce sulle scatole devono essere rivolte verso la scatola della stampante. Verificare che il materiale antiscivolo sia fissato alle due rotelle posteriori.

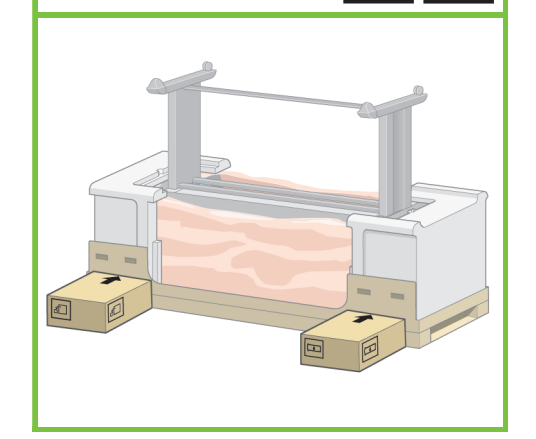

#### 33

37

Capovolgere la stampante sopra le scatole dei materiali di consumo e dei ricambi. Per questa operazione sono necessarie quattro persone.

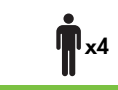

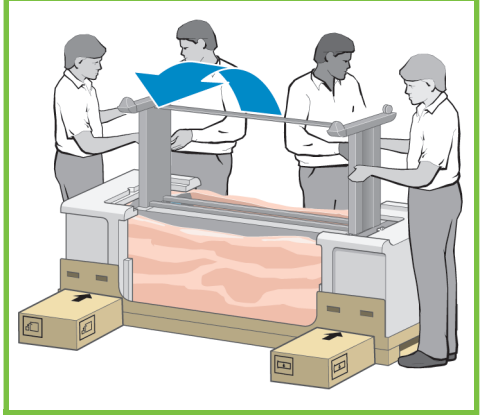

Pagina 6

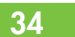

Ruotare la stampante finché il lato posteriore non si appoggia alle scatole dei ricambi e dei materiali di consumo e le rotelle su cui è presente il materiale antiscivolo non toccano il pavimento.

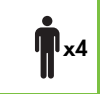

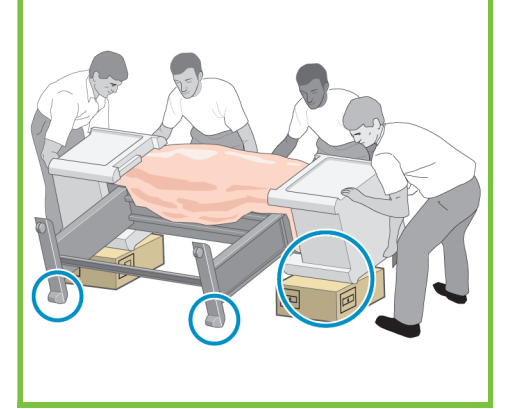

## 35

Rimuovere il pallet prima di sollevare la stampante in posizione verticale.

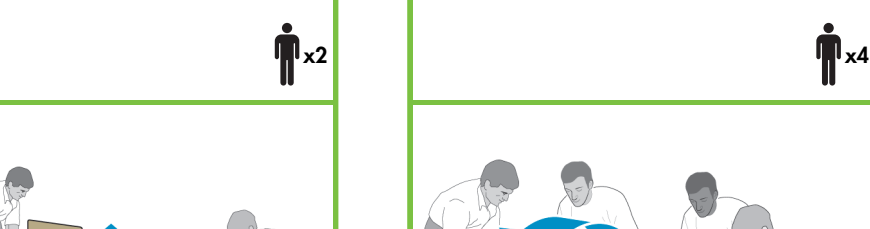

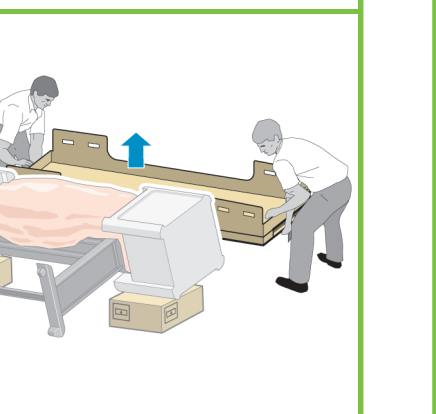

#### 36

Utilizzare i supporti posti sul retro del motore della stampante per sollevare con cautela la stampante in posizione verticale. Per questa operazione sono necessarie quattro persone.

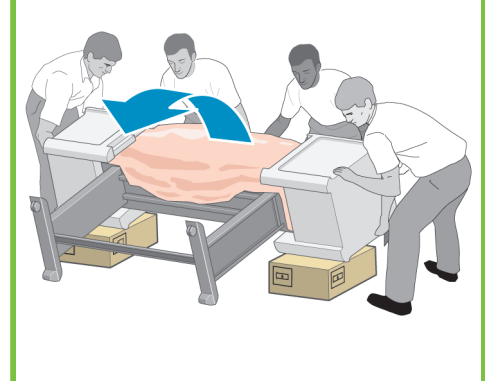

#### Rimuovere i due imballaggi laterali di polistirolo e il rivestimento in plastica dal motore della stampante.

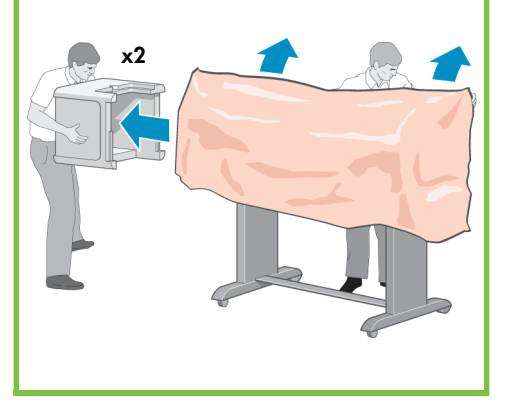

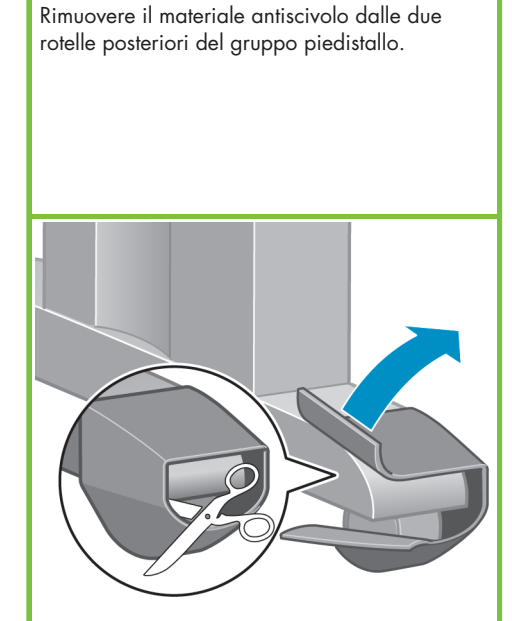

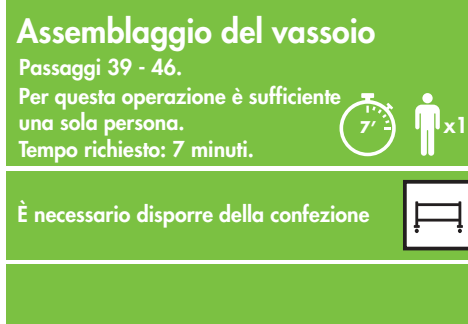

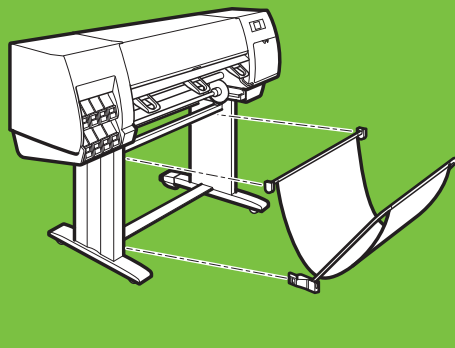

Rimuovere le due staffe dalla scatola contenente il piedistallo e il vassoio. Nota: le staffe sono contrassegnate con le lettere L e R.

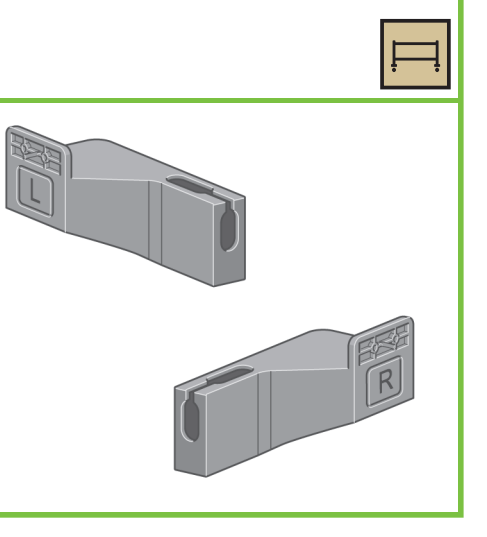

#### 40

Con quattro viti, collegare le staffe alla parte inferiore dei piedi stabilizzatori della stampante (ogni staffa richiede due viti).

# x4

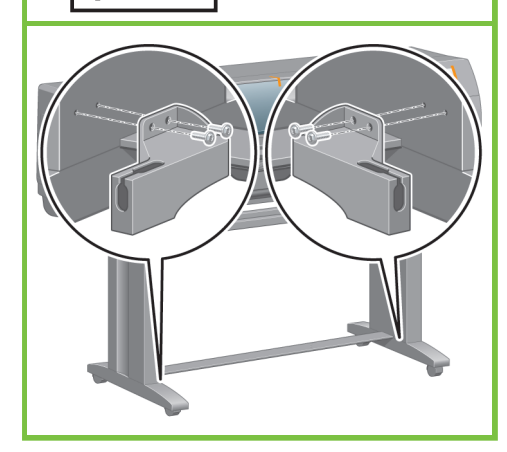

Pagina 7

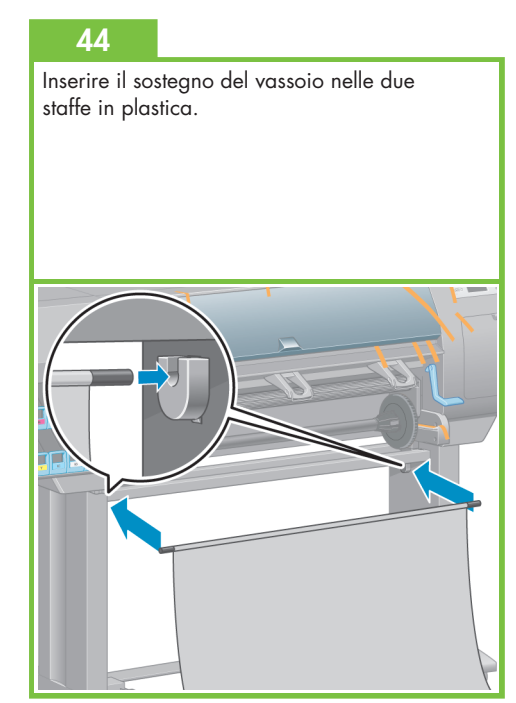

#### 41

38

Collegare le due staffe in plastica alla parte superiore dei piedi stabilizzatori della stampante Inserire la linguetta situata nella parte inferiore della staffa nel piede stabilizzatore e far scattare| la parte superiore della staffa in posizione.

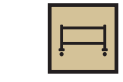

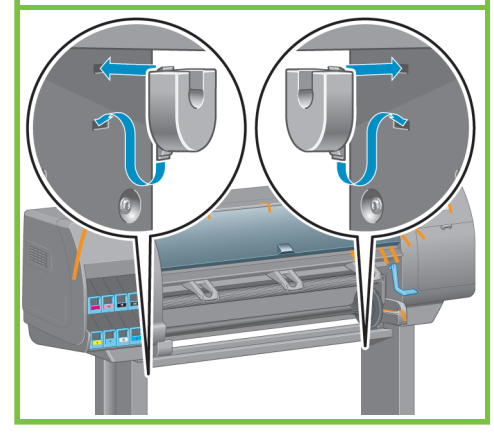

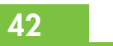

Rimuovere il gruppo vassoio dalla scatola contenente il piedistallo e il vassoio.

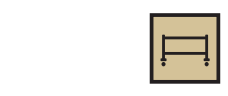

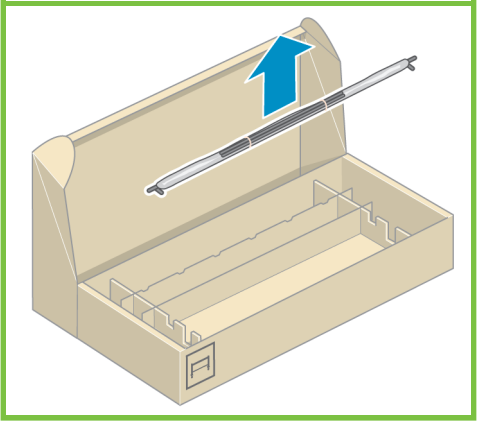

43

Inserire i due bracci del vassoio nel relativo sostegno.

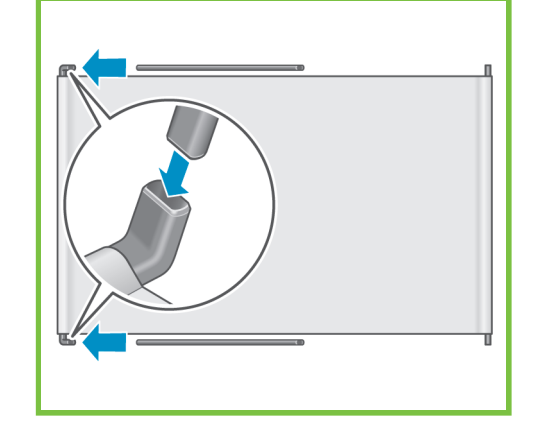

Inserire le estremità dei due bracci del vassoio nelle staffe metalliche e farle scattare in posizione.

#### 46

Aprire il vassoio utilizzando la maniglia blu. HP consiglia di lasciare il vassoio chiuso durante il completamento dell'installazione della stampante.

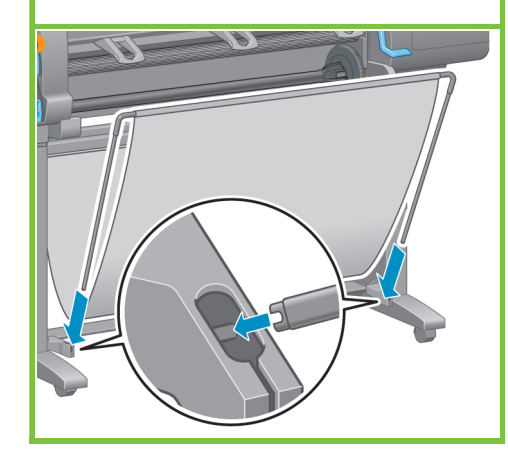

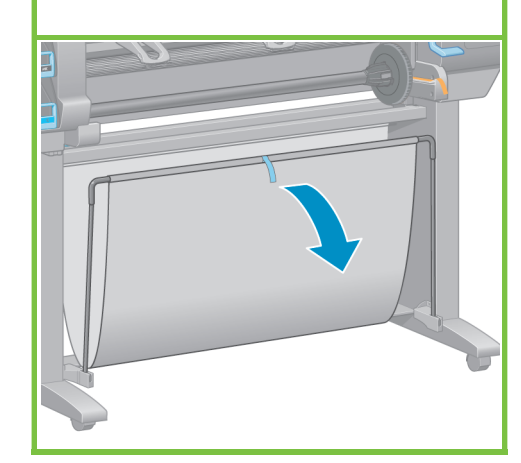

#### Disimballaggio di altri componenti Passaggi 47 - 52. Per questa operazione è sufficiente una sola persona. **5'**x1 Tempo richiesto: 5 minuti. È necessario disporre della confezione  $\overline{\bullet}$

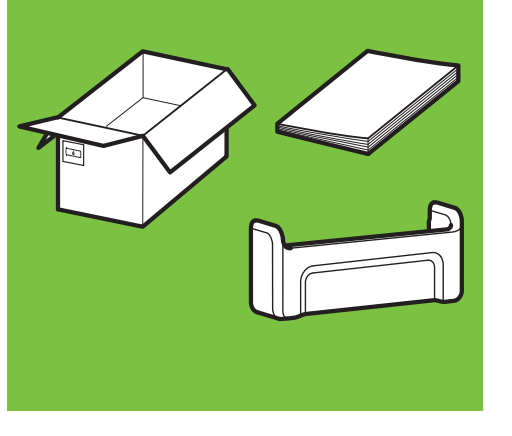

#### 47

51

Rimuovere dalla parte esterna della stampante i nastri da imballaggio contrassegnati da 1 a 7, quindi abbassare il deflettore.

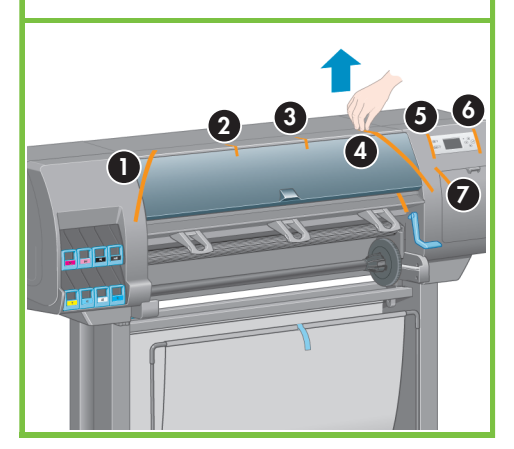

Pagina 8

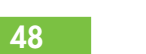

Aprire la finestra della stampante e rimuovere dalla parte interna gli elementi da 1 a 5.

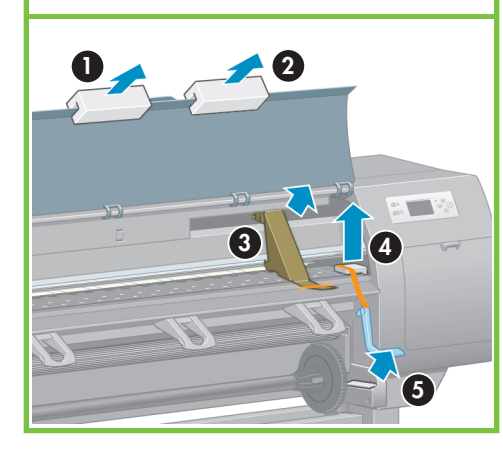

# 49

Rimuovere la copertura protettiva dalla finestra della stampante e dal pannello frontale.

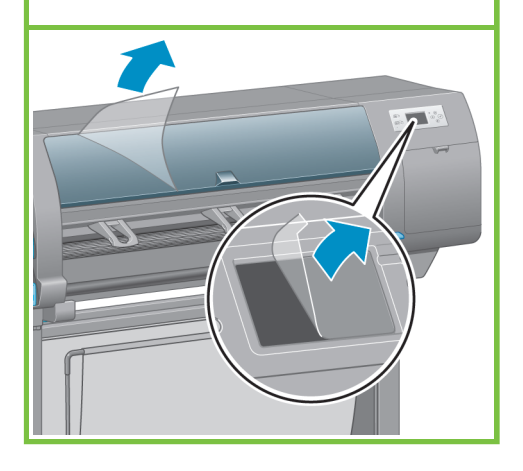

#### 50

Rimuovere il supporto della Guida di riferimento rapido dalla scatola dei materiali di consumo. Piegare il supporto per la Guida di riferimento rapido in avanti nella parte superiore (1), posizionare i due ganci e far scattare in posizione la parte inferiore (2) al retro della stampante.  $\bullet$ 

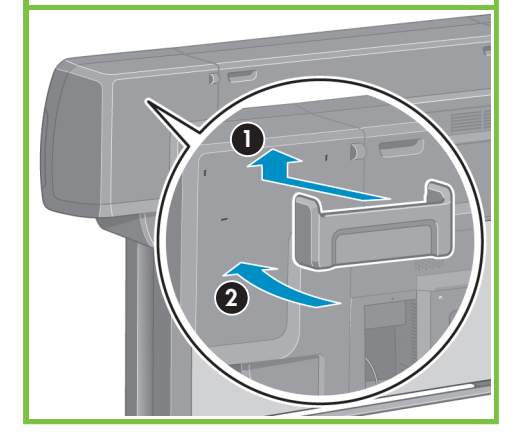

#### Collegare il cavo Gigabit Ethernet alla porta Gigabit Ethernet.

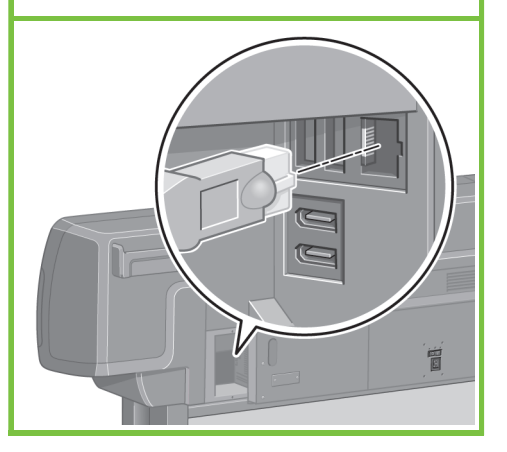

Fare passare il cavo Gigabit Ethernet attraverso il gancio sulla parte posteriore della stampante.

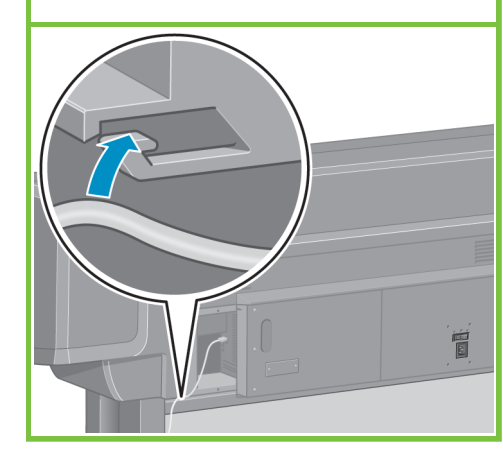

#### 55

Se l'indicatore luminoso di accensione sul pannello frontale rimane spento, premere il pulsante Alimentazione per accendere la stampante.

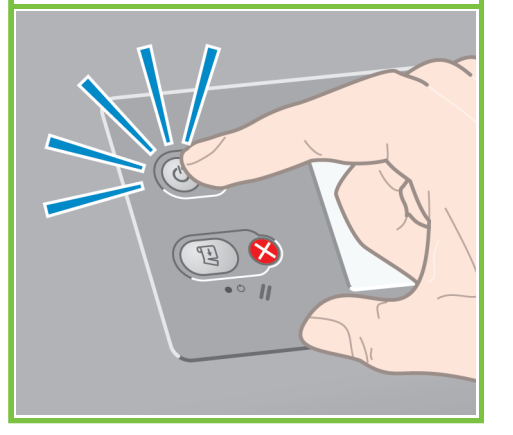

Installazione delle cartucce di inchiostro Passaggi 53 - 81. Per questa operazione è sufficiente una sola persona. **40'**Tempo richiesto: 40 minuti. È necessario disporre della confezione  $\overline{\bullet}$ 

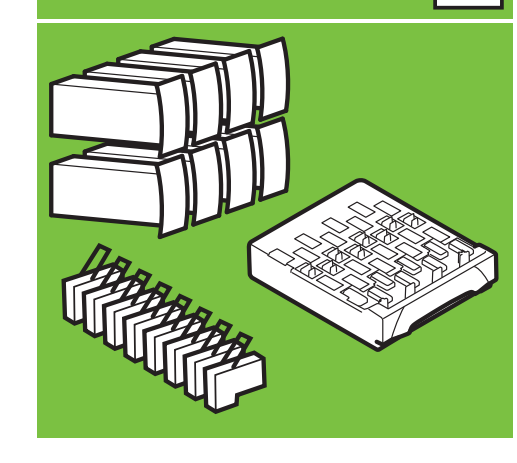

#### 56

Attendere finché questo messaggio non viene visualizzato sul pannello frontale (~1 minuto). Utilizzare i pulsanti Su e Giù per evidenziare la lingua desiderata, quindi premere il pulsante OK.

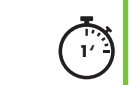

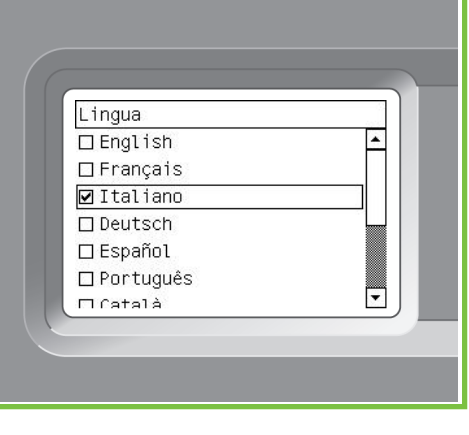

#### 53

x1

Collegare il cavo di alimentazione al retro della stampante, quindi inserire l'altra estremità in una presa CA.

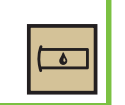

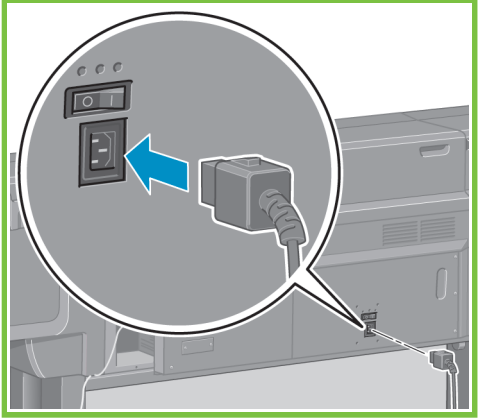

#### 57

Attendere che venga visualizzato questo messaggio. Sul pannello frontale vengono visualizzate le procedure di inserimento delle cartucce di inchiostro.

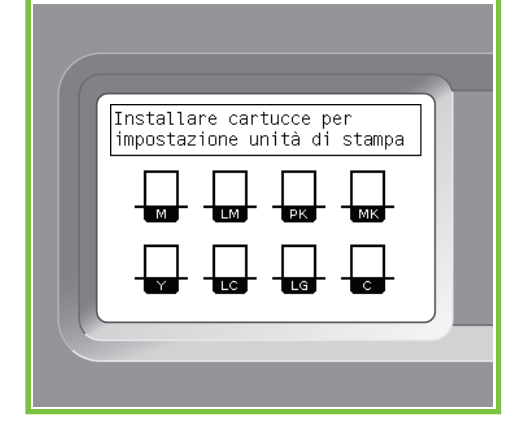

#### 54

Portare l'interruttore di alimentazione sul retro della stampante in posizione On.

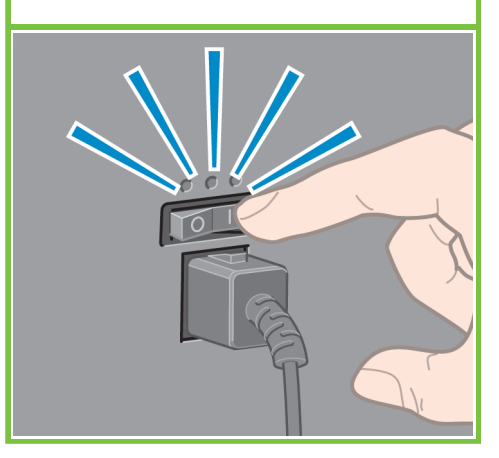

Pagina 9

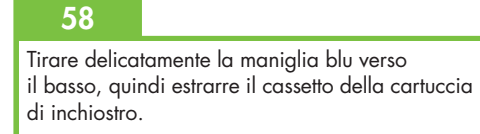

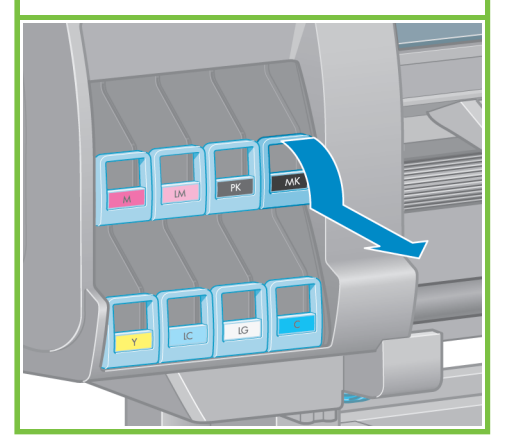

63

Agitare vigorosamente la cartuccia di inchiostro per circa quindici secondi. Per non danneggiarla, non urtare la cartuccia contro eventuali superfici.

### $91$  $\bullet$ 91 **DE**  $\leftarrow$   $\blacksquare$  $-\Delta = \Delta^{-}$  $\bigcirc$  is  $\bigcirc$ n1  $\epsilon =$

#### 60

Posizionare la cartuccia di inchiostro nel cassetto. La freccia sulla parte frontale della cartuccia di inchiostro deve puntare verso l'alto. La posizione corretta della cartuccia è indicata da alcuni contrassegni sul cassetto.

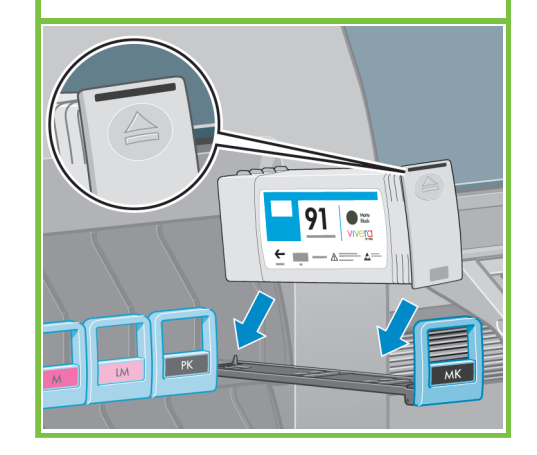

61

Riposizionare il cassetto nella stampante e bloccarlo in posizione.

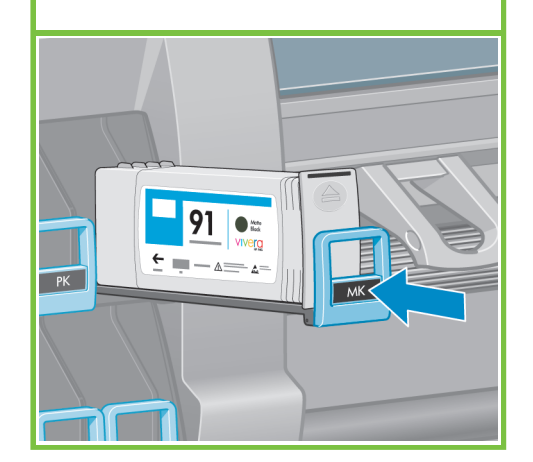

65

Aprire lo sportello della cartuccia di manutenzione, posto sul lato destro della stampante.

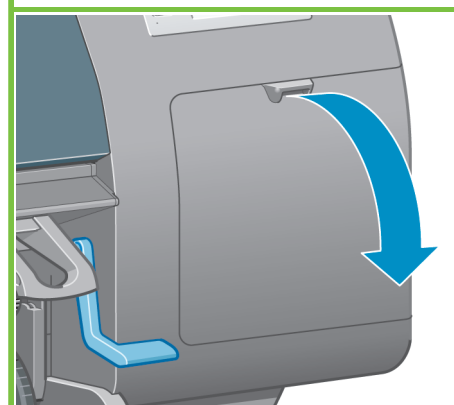

62

Quando la cartuccia è inserita correttamente, la stampante emette un segnale acustico.

⊴∕≍

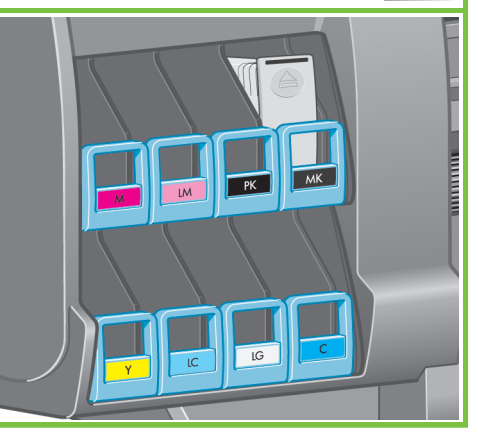

Pagina 10

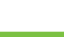

Attenersi alla stessa procedura per inserire le altre sette cartucce d'inchiostro.

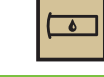

 $\overline{\bullet}$ 

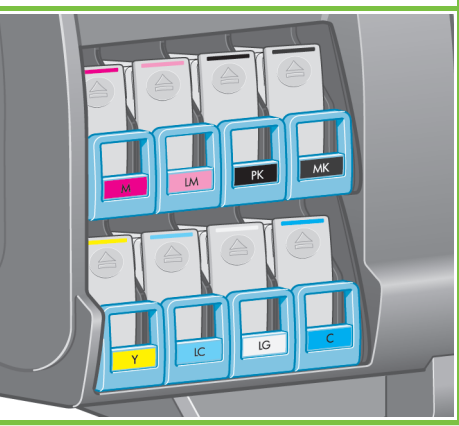

64 Attendere che questo messaggio venga visualizzato sul pannello frontale.

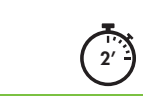

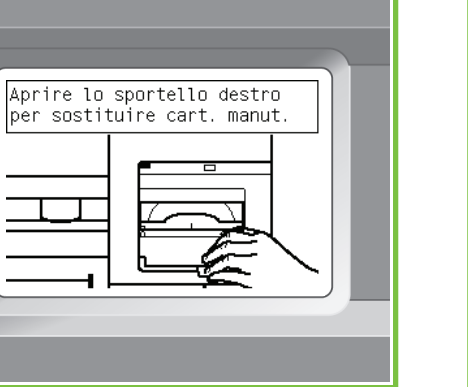

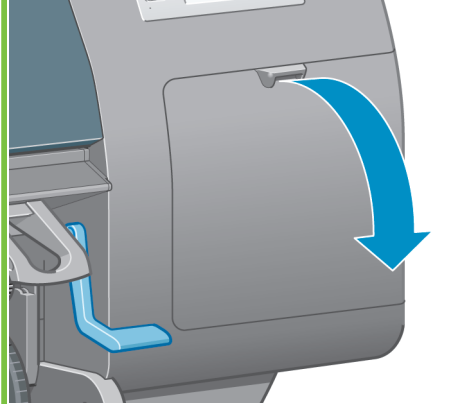

# 66

Rimuovere il vassoio di spedizione trasparente. Inserire la cartuccia di manutenzione, spingendola finché non scatta in posizione, quindi chiudere lo sportello della cartuccia stessa.

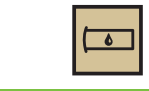

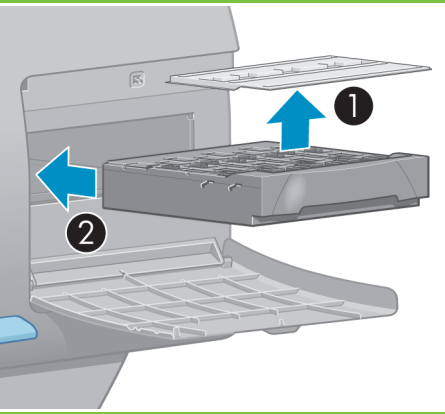

# Attendere che questo messaggio venga visualizzato sul pannello frontale (circa 1 minuto).Aprire finestra per accedere<br>alle testine o **\*** per uscire  $\Box$

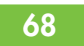

72

Aprire la finestra della stampante e rimuovere il polistirolo dalla parte superiore del carrello delle testine di stampa.

#### 69

73

per non danneggiarla.

Rimuovere il nastro che tiene abbassata la levetta del carrello delle testine.

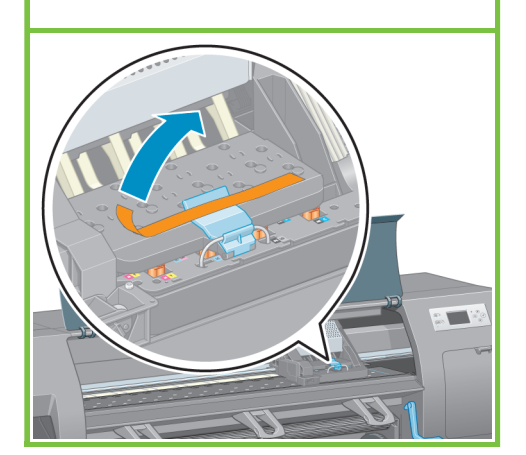

Agitare vigorosamente la testina per circa quindici secondi. Fare attenzione a non urtare la testina contro eventuali superfici nel corso dell'azione

 $\bullet$ 

#### 70

Sollevare e sganciare la levetta blu nella parte superiore del gruppo carrello. Sollevare la levetta blu per aprire il coperchio della testina di stampa.

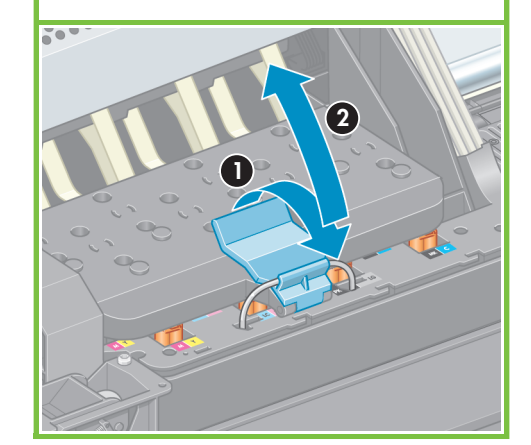

Pagina 11

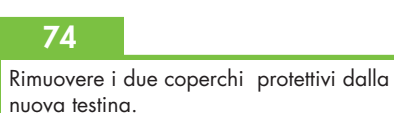

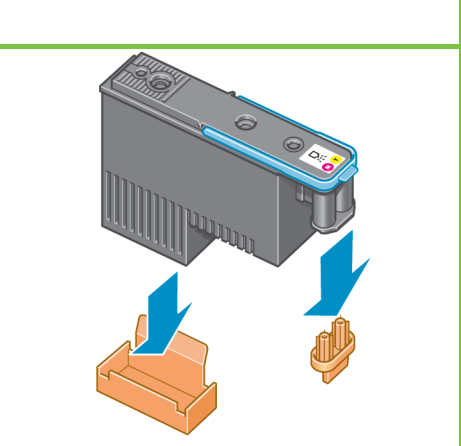

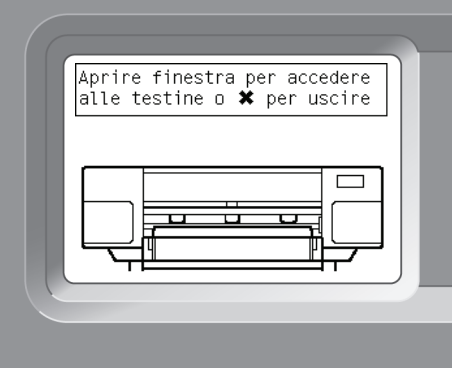

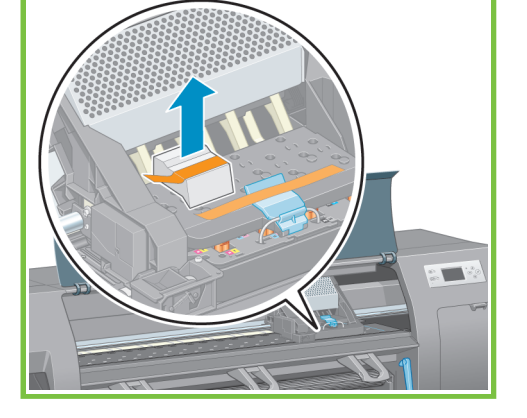

Rimuovere tutte le testine di impostazione.

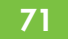

67

Prima di rimuovere le testine di impostazione, controllare che ciascuna testina contenga inchiostro.

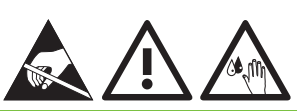

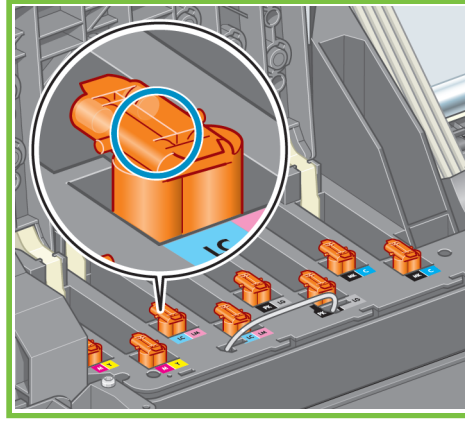

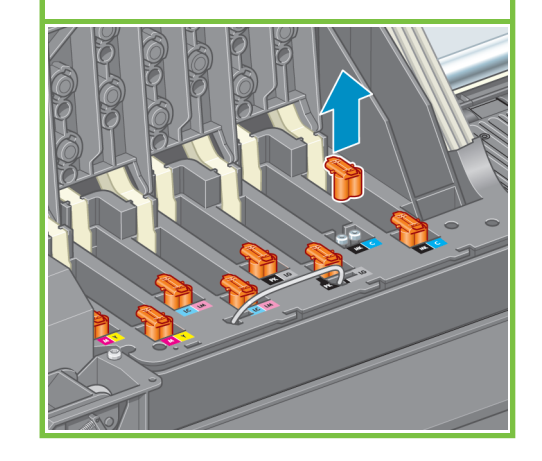

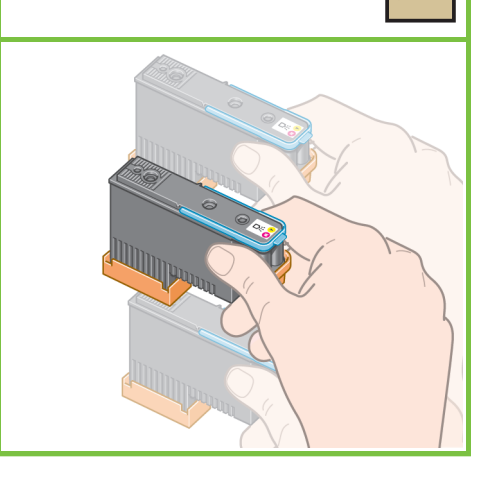

Abbassare verticalmente le testine nella posizione corretta. Quando le testine sono correttamente inserite, la stampante emette un segnale acustico.

# ন্≋

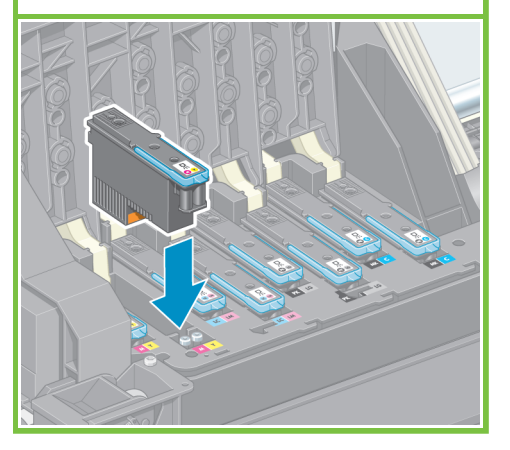

## 76

Assicurarsi che le testine siano state posizionate correttamente. Una volta inserite tutte le testine, sul pannello frontale viene visualizzato il messaggio "Chiudere il coperchio delle testine e la finestra".

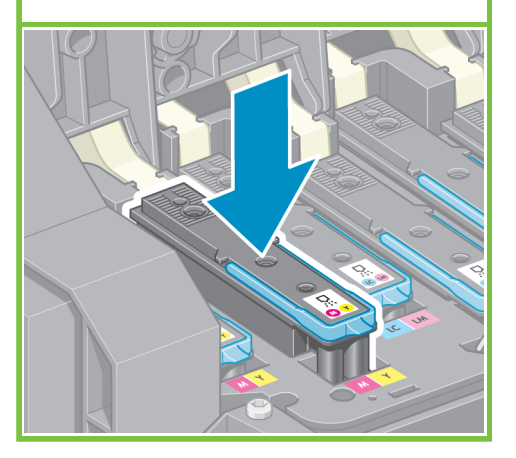

#### 77

Se sul pannello frontale viene visualizzato un messaggio "Ricollocare", controllare che di avere rimosso tutto il nastro di protezione e riposizionare le testine. Se il problema persiste, consultare il CD/DVD HP Start-Up Kit.

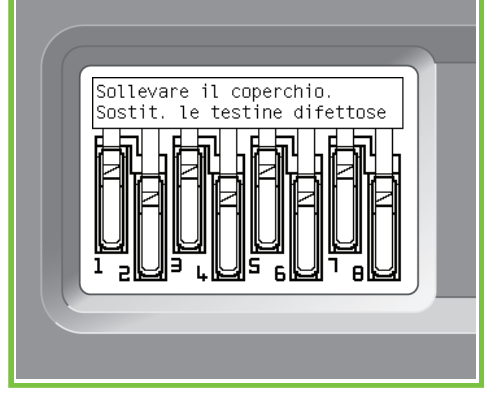

#### 78

Chiudere il coperchio del gruppo carrello.

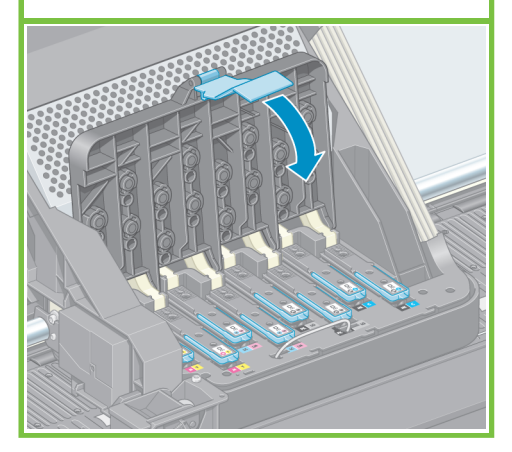

Pagina 12

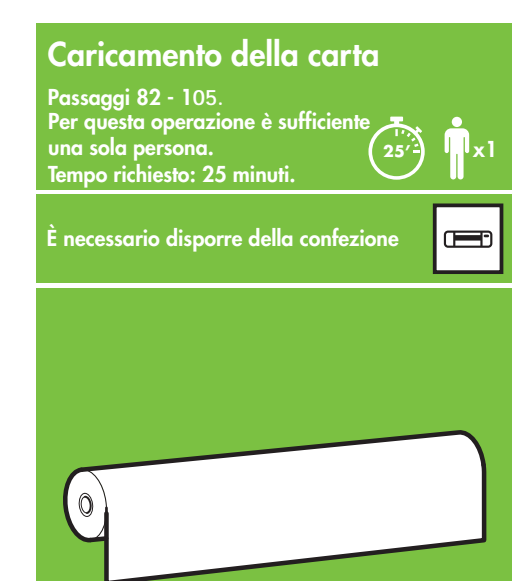

#### 79

Assicurarsi che la levetta blu sia agganciata correttamente, quindi abbassare il fermo.

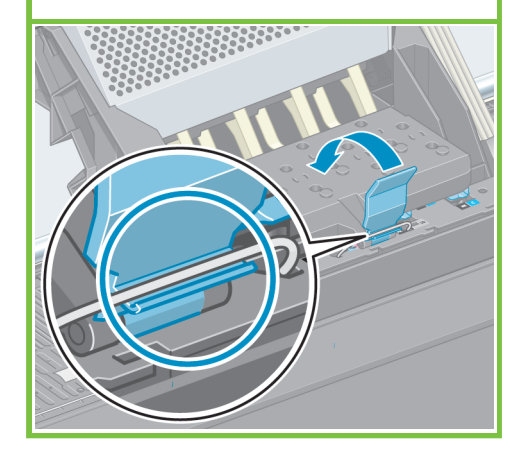

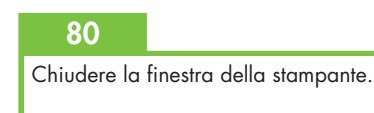

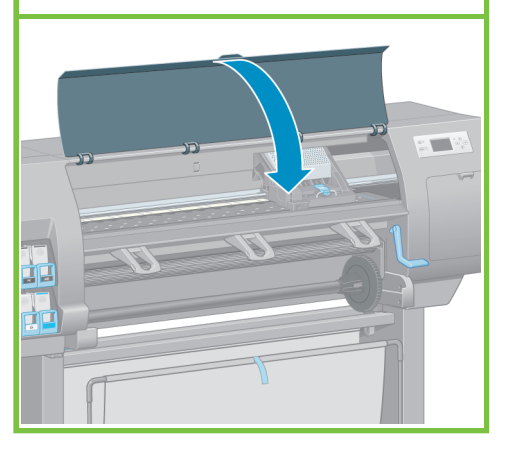

#### 81

Attendere che sul pannello frontale venga visualizzato il messaggio **Pronto per l'aggiunta di carta**.

Verifica testine di<br>stampa in corso. Attendere

R

**10'**

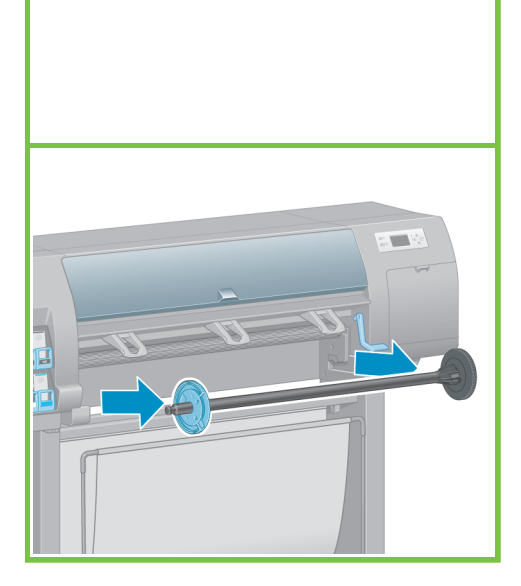

Rimuovere il mandrino dalla stampante.

#### 82 a.C. (1995) 83 a.C. (1996) 83 a.C. (1996) 83 a.C. (1996) 83 a.C. (1996) 83 a.C. (1996) 83 a.C. (1997) 83 a.

Sbloccare e rimuovere il mozzo blu dall'estremità sinistra del mandrino. Mantenere il mandrino in posizione orizzontale.

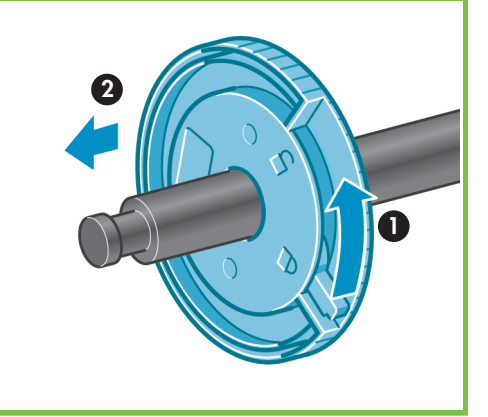

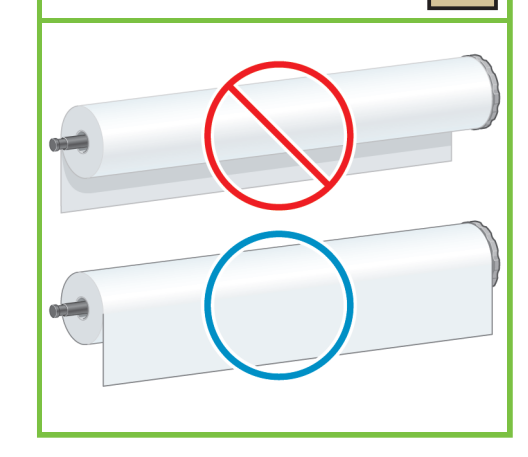

Nel pannello frontale, selezionare l'icona Carta

e premere il pulsante OK.

88

Far scorrere uno dei rotoli di carta forniti con la stampante sul mandrino. Assicurarsi che la carta sia orientata nel modo illustrato.

84

#### 85

œ

Assicurarsi che il mozzo nero sul lato destro del mandrino sia completamente inserito nel rotolo di carta.

Fra il mozzo del mandrino e il rotolo non deve esservi alcuno spazio.

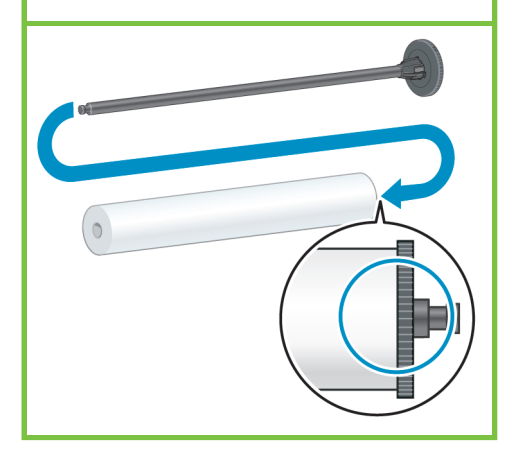

Pagina 13

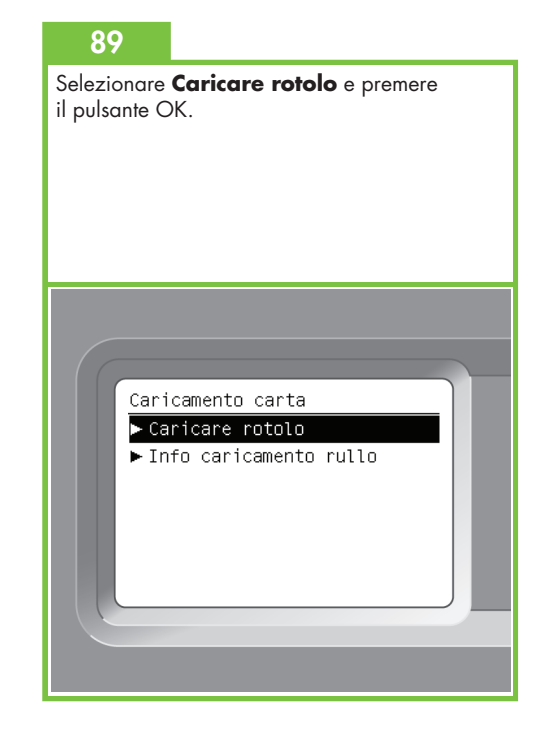

#### 86

Inserire il mozzo blu nel mandrino. Assicurarsi che il mozzo blu sia completamente inserito nel rotolo di carta (non deve esservi alcuno spazio fra il mozzo del mandrino e il rotolo), quindi bloccare il mozzo.

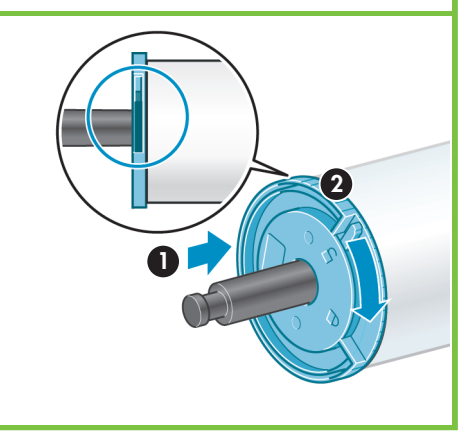

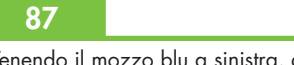

Tenendo il mozzo blu a sinistra, abbassare il mandrino nella stampante.

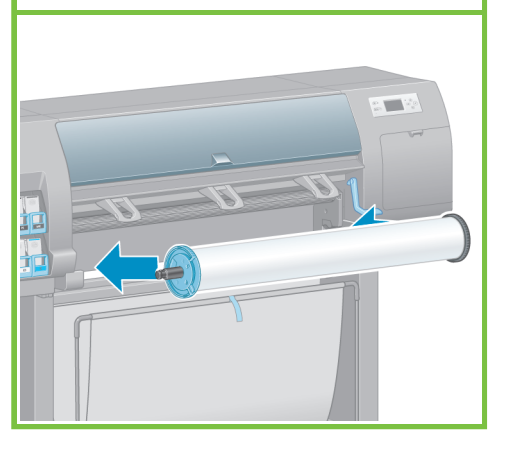

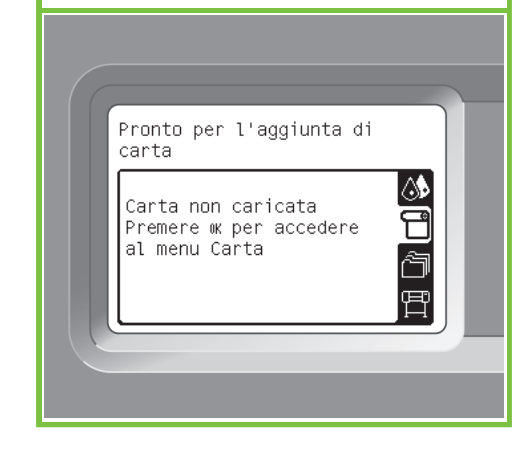

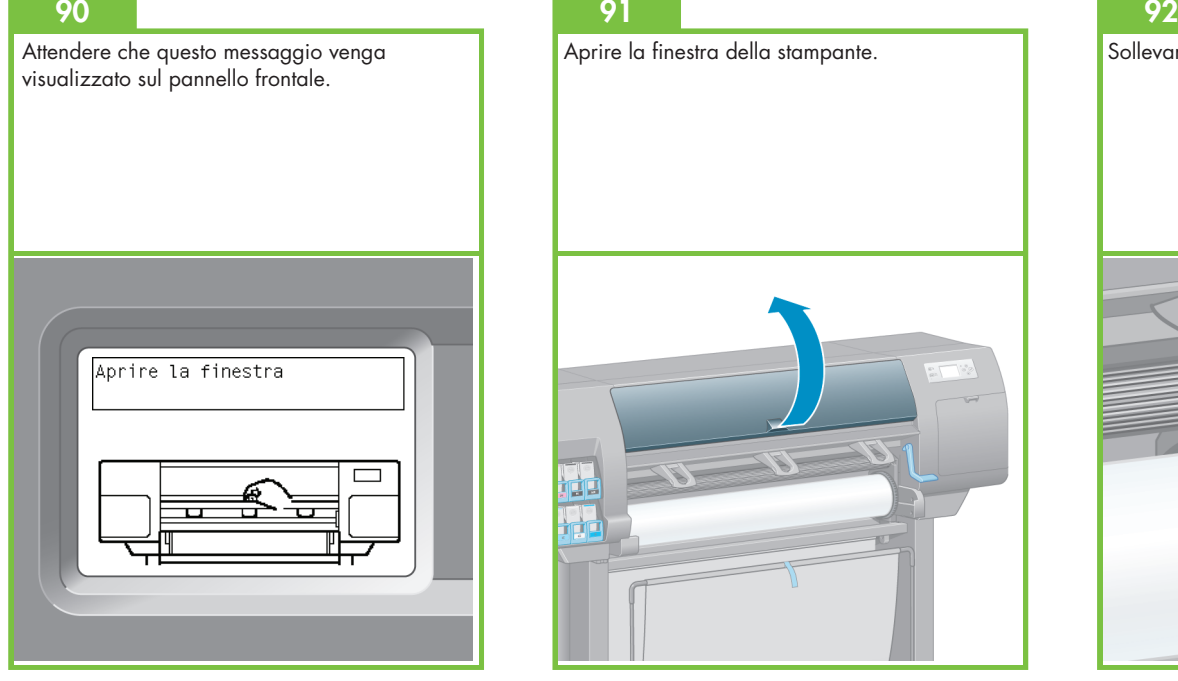

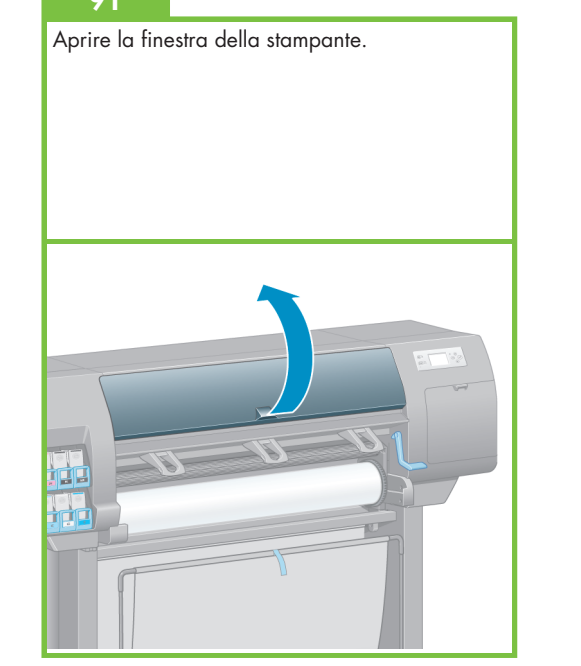

Sollevare la leva di caricamento della carta.

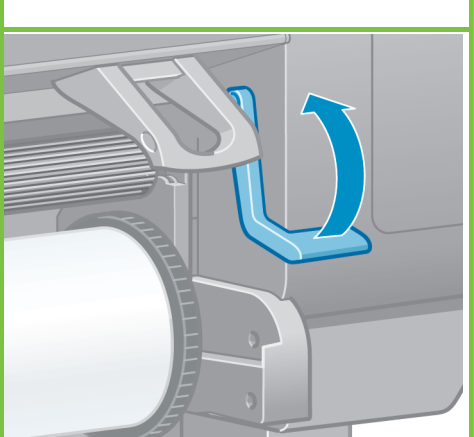

93

Estrarre all'incirca 1 m di carta per evitare un'eccessiva tensione del mandrino, che potrebbe causare difficoltà durante il caricamento della carta nella stampante.

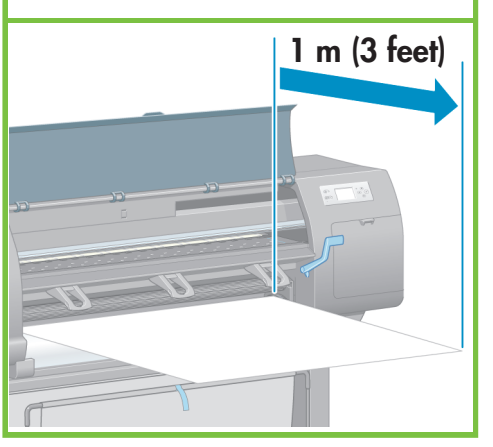

Pagina 14

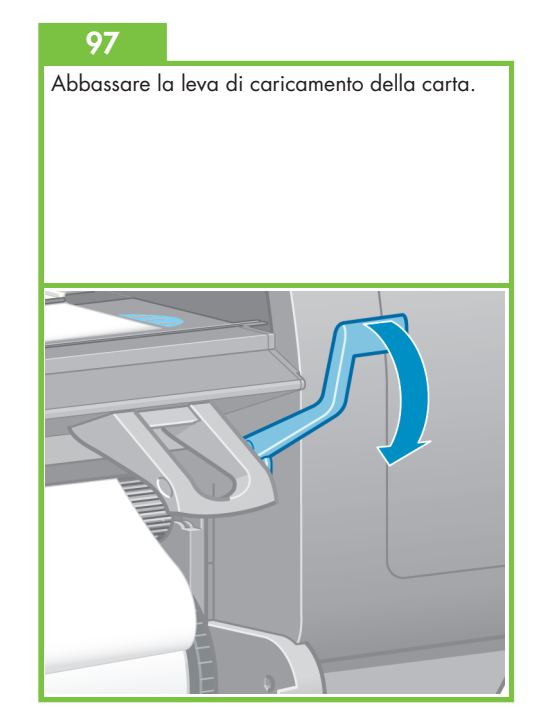

94

Inserire nella stampante il bordo iniziale della carta, sopra il rullino nero.

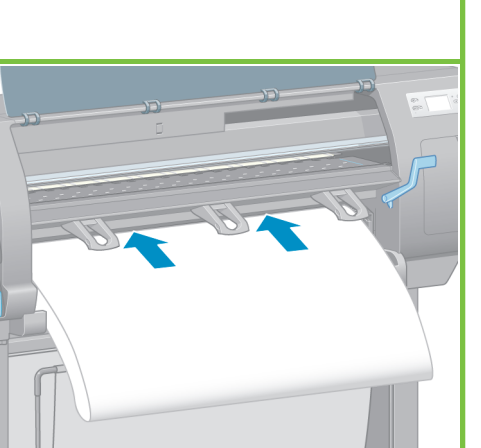

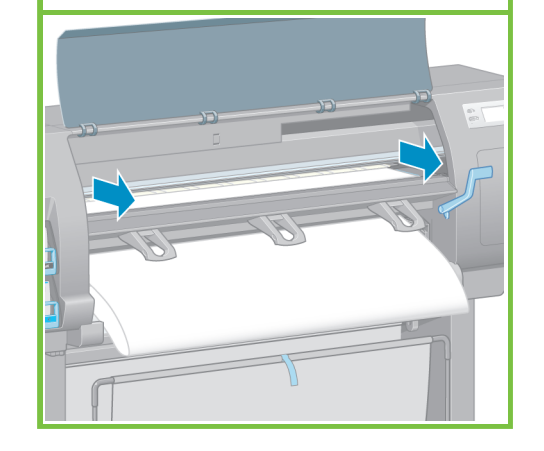

Attendere che la carta fuoriesca dalla stampante

95

come mostrato.

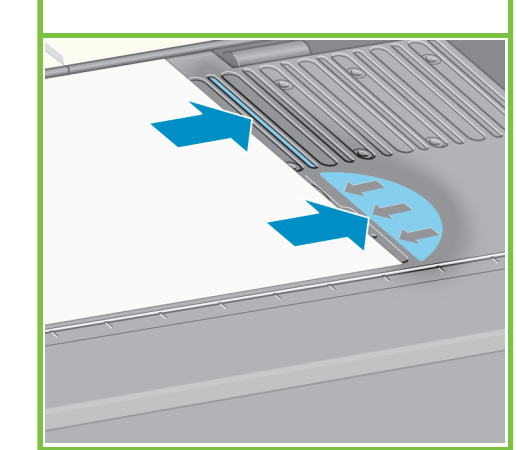

96

Assicurarsi che la carta sia allineata con la linea blu e il semicerchio sulla piastra.

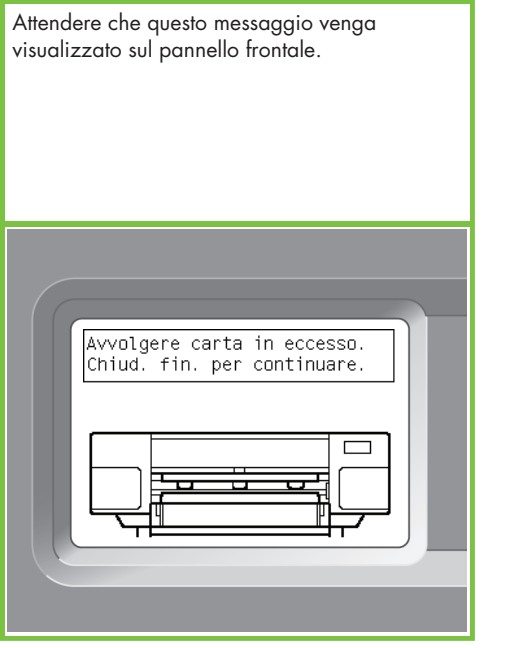

Avvolgere la carta in eccesso sul mandrino utilizzando i mozzi.

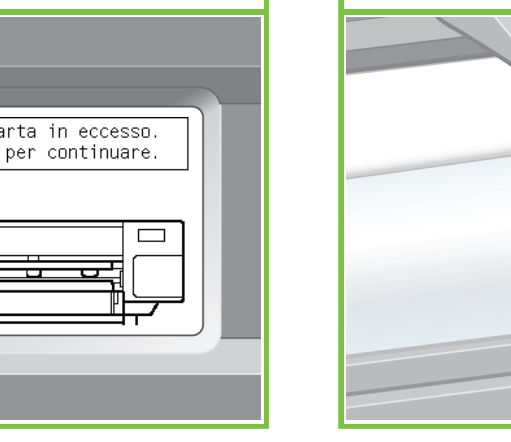

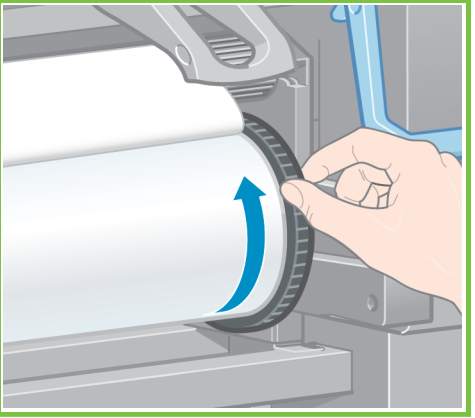

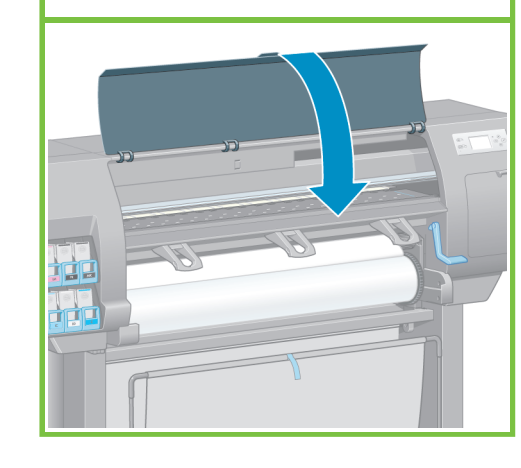

Chiudere la finestra della stampante.

#### 101

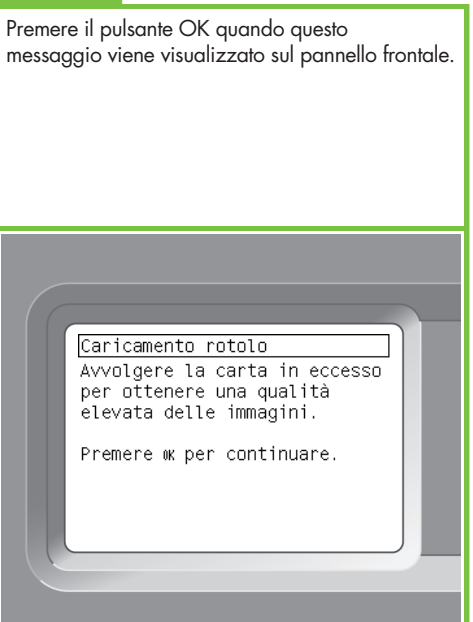

Pagina 15

#### 102

Avvolgere la carta in eccesso sul mandrino utilizzando i mozzi.

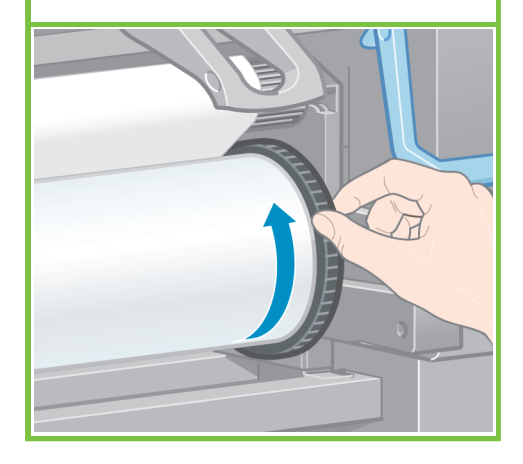

#### 103

Verificare il tipo e la lunghezza della carta del rotolo caricato nella stampante. Queste informazioni sono disponibili sull'etichetta della confezione.

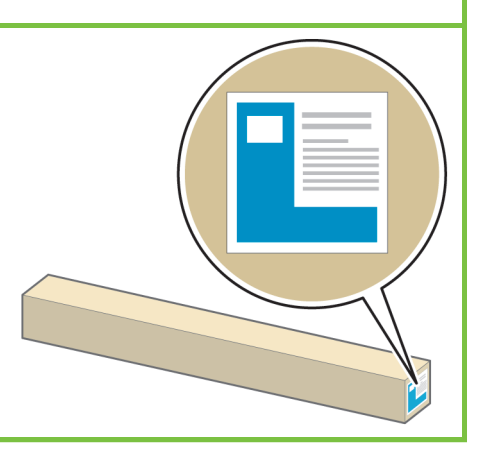

#### 104

100

Dal pannello frontale, selezionare il tipo e la lunghezza della carta del rotolo caricato nella stampante, quindi premere il pulsante OK.

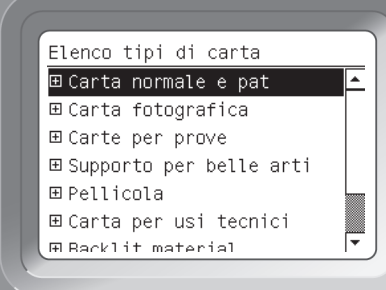

#### 105 La stampante eseguirà automaticamente l'avanzamento della carta e l'allineamento delle testine di stampa. Durante questo processo la stampante esegue l'avanzamento della carta fino a 3 m prima di stampare.

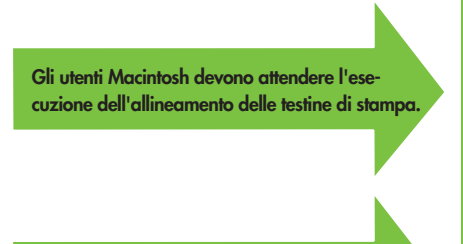

Gli utenti Windows possono procedere con l'installazione del software.

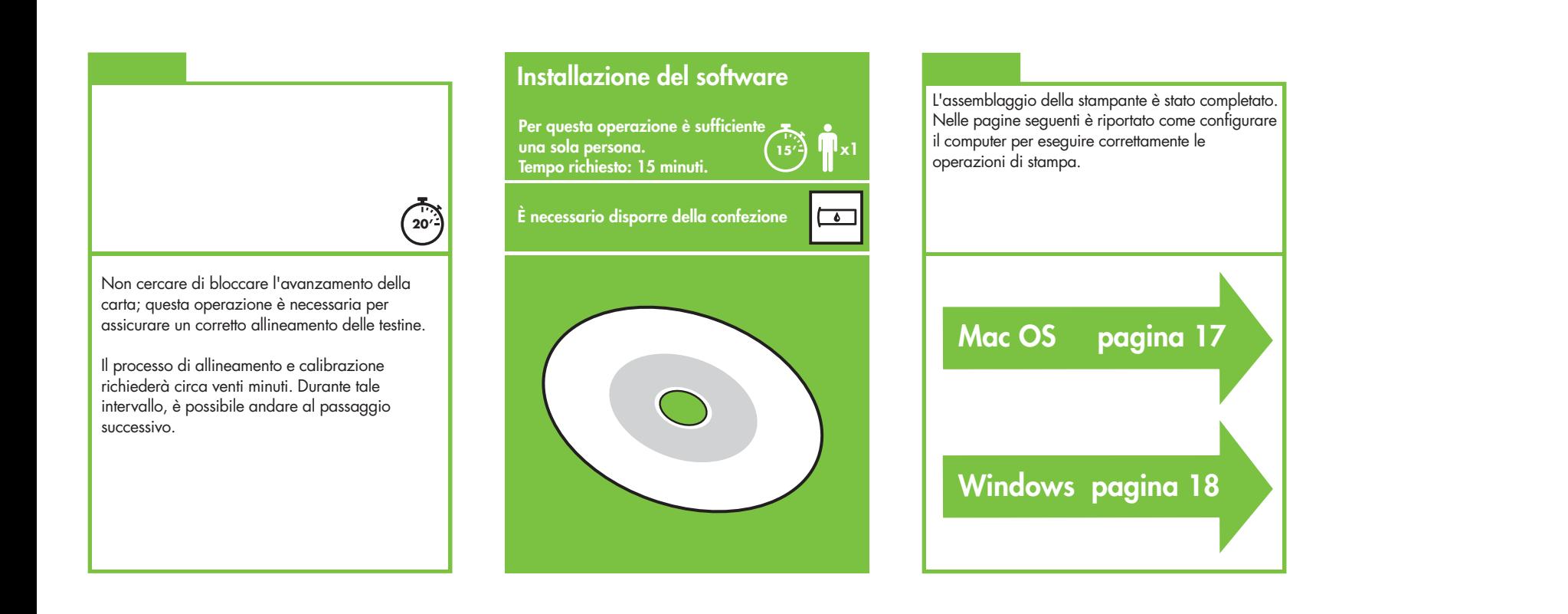

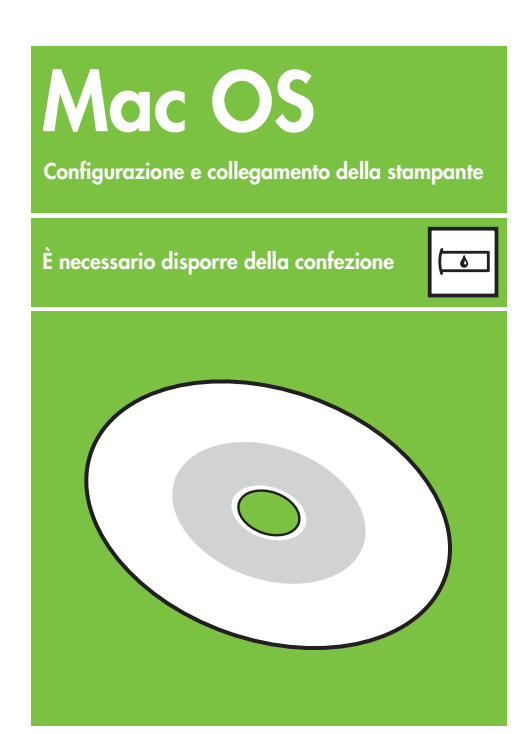

#### 1. Configurazione e collegamento della stampante (Mac OS X)

#### Connessione di rete (Bonjour/Rendezvous).

1. Assicurarsi che la stampante sia accesa e connessa a una rete Ethernet funzionante e che tutti i computer sulla rete siano accesi e collegati tra loro (compresi hub e router).

2. Dal pannello frontale della stampante, selezionare

l'icona , quindi **Connettività**, **Gigabit Ethernet** e infine **Visualizz**. configurazione. Annotare il nome del servizio mDNS visualizzato sul pannello frontale.

3. Inserire il CD/DVD HP Start-Up Kit nella relativa unità, fare doppio clic sull'icona del CD/DVD, quindi cercare l'icona del programma di installazione di HP Designjet per Mac OS X.

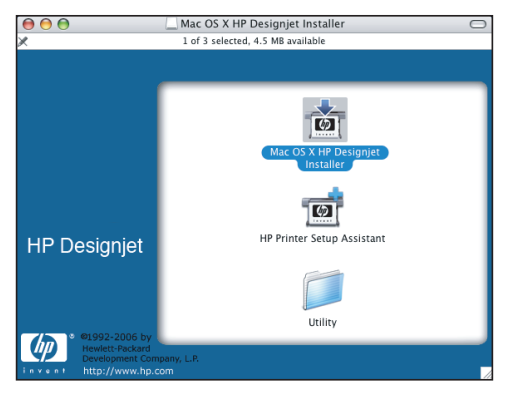

4. Fare doppio clic sull'icona appropriata per avviare il programma di installazione e seguire le istruzioni sullo schermo. Nota: HP consiglia di utilizzare l'opzione I**nstallazione semplificata**.

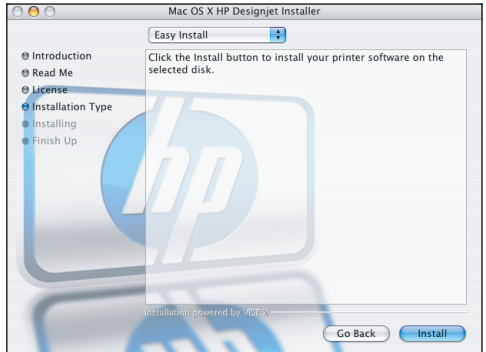

5. Una volta installato il software della stampante, HP Printer Setup Assistant viene avviato automaticamente per semplificare l'impostazione della connessione alla stampante. Seguire le istruzioni visualizzate.

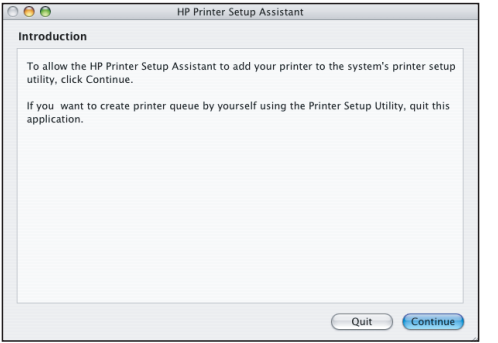

6. In HP Printer Setup Assistant, fare clic sul pulsante Continua.

7. Dall'elenco delle stampanti visualizzato, selezionare una riga contenente il nome del servizio mDNS della stampante in uso nella colonna Nome stampante e Bonjour/Rendezvous nella colonna Tipo di collegamento. Scorrere lateralmente, se necessario, per visualizzare la colonna Tipo di collegamento.

- Se la stampante in uso è inclusa nell'elenco, fare clic sul pulsante Continua e passare al punto 8.
- Se la stampante in uso non è inclusa nell'elenco, andare al passaggio 10.

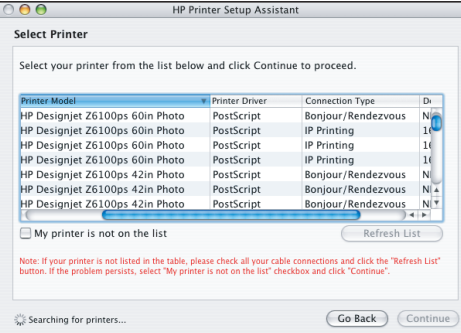

8. Nella seguente schermata sono visualizzate informazioni sull'installazione della stampante. Se necessario, ridenominare la stampante, quindi fare clic sul pulsante Continua.

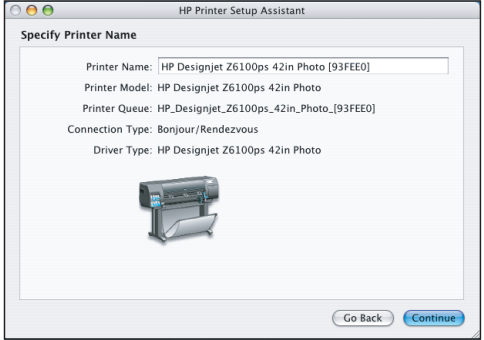

9. Continuare a seguire le istruzioni visualizzate. Quando viene visualizzata la schermata Coda stampante creata, fare clic su **Esci** per uscire oppure su **Crea nuova coda** per connettere un'altra stampante alla rete.

10. Selezionare **La stampante non è elencata** e fare clic sul pulsante Continua. Pagina 17

11. Selezionare il tipo di connessione.

12. Seguire le istruzioni visualizzate utili per il collegamento della stampante alla rete, quindi fare clic sul pulsante **Esci** per chiudere la finestra.

# Windows

Configurazione e collegamento della stampante

 $\Box$ 

È necessario disporre della confezione

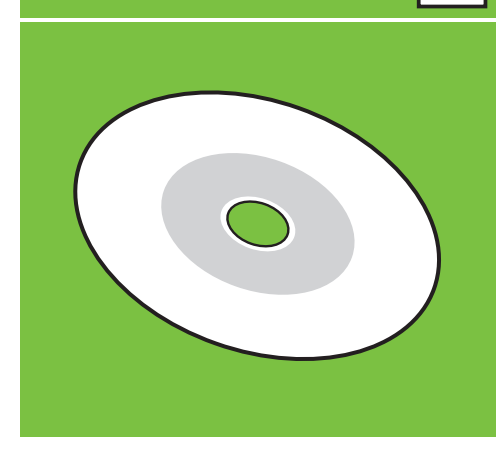

1. Configurazione e collegamento della stampante (Windows)

Connessione di rete Una connessione di rete è il modo migliore per condividere una stampante tra colleghi.

1. Verificare che la stampante e il computer siano accesi e collegati alla rete.

2. Annotare l'indirizzo IP della stampante visualizzato nella schermata Pronto del pannello frontale.

3. Inserire il CD/DVD HP Start-Up Kit nella relativa unità. Se il CD/DVD non si avvia automaticamente, eseguire il programma START.EXE nella cartella root del CD/DVD.

4. Fare clic sul pulsante Installa.

5. Per configurare la stampante, seguire le istruzioni visualizzate. Le note seguenti illustrano le schermate e consentono di effettuare le scelte appropriate.

 • Quando il programma chiede di specificare il tipo di collegamento della stampante, selezionare **Rete cablata**.

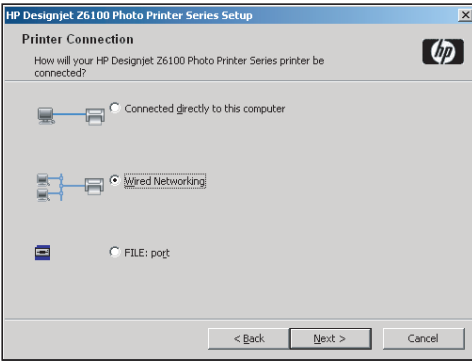

 • Selezionare la stampante dall'elenco. Se sono presenti più stampanti HP Designjet Z6100, utilizzare l'indirizzo IP annotato precedentemente per assicurarsi di avere selezionato la stampante corretta.

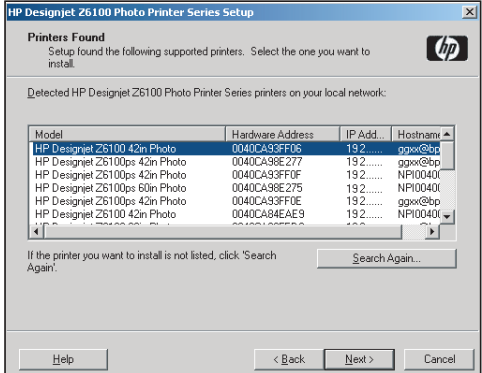

 • Verificare che le impostazioni di rete siano corrette per la stampante selezionata.

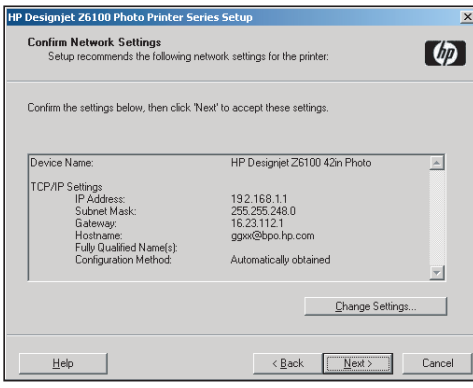

Pagina 18

#### HP Color Center HP Advanced Profiling Solution La Color Center offre in un'unica posizione le principali la collaborazione fra HP e X-Rite ha consentito di sviluppare HP

#### HP Color Center

HP Color Center offre in un'unica posizione le principali funzioni necessarie per la gestione dei colori. L'utilizzo di Color Center per calibrare la stampante, creare e installare profili colore ICC personalizzati e gestire i numerosi tipi di carta disponibili per la stampante in uso, consente di creare stampe a colori molto accurate.

Per utilizzare HP Color Center, è necessario installarlo. Attenersi alle istruzioni fornite nel CD/DVD di installazione del prodotto.

Per accedere ad HP Color Center in Windows, fare doppio clic sulla seguente icona, disponibile sul desktop del computer.

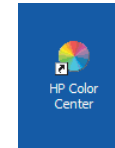

Per accedere ad HP Color Center in Mac OS, fare doppio clic sulla seguente icona, disponibile sul Dock.

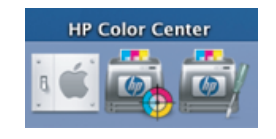

Inoltre, HP offre anche soluzioni opzionali, sviluppate specificatamente per soddisfare qualsiasi esigenza di grafici e fotografi professionisti.

#### HP Advanced Profiling Solution

Advanced Profiling Solution, basato sulla tecnologia GretagMacbethTM, che sfrutta lo spettrofotometro incorporato HP per offrire un rivoluzionario flusso di lavoro a colori ICC calibrato end-to-end.

HP Advanced Profiling Solution, concepita per le stampanti HP, offre un sistema di gestione del colore potente, automatico ed economico con un flusso di lavoro completamente semplificato che consente di ridurre i problemi dei dispositivi di misurazione non in linea e di risparmiare tempo e denaro. X-Rite e HP insieme offrono ai designer, ai fotografi e ad altri professionisti della creatività la possibilità di generare stampe fotografiche e di bozza in modo accurato e omogeneo.

Advanced Profiling Solution include:

- La funzione di calibrazione del monitor HP Colorimeter, che consente di calibrare e creare profili di tutti i monitor: LCD, CRT e laptop
- Un programma software per la modifica e la creazione di profili ICC che offre caratteristiche e funzionalità aggiuntive rispetto a quelle disponibili in HP Color Center.

Utilizzando Advanced Profiling Solution, è possibile:

- Vedere colori corrispondenti su schermo e su carta.
- Generare profili di colore per tutti i tipi di carta, in RGB o CMYK.
- Modificare i profili colore visivamente per il massimo controllo.
- Eseguire con facilità tutte le operazioni mediante un'interfaccia software passo passo di facile utilizzo. Non richiede l'uso di manuali.

HP Advanced Profiling Solution è completamente supportata da HP ed elimina la necessità di contattare i vari reparti di assistenza di diverse società.

#### Caratteristiche chiave

HP Advanced Profiling Solution consente all'utente di assumere il pieno controllo dei colori:

- Calibrazione e creazione di profili per tutti i monitor: LCD, CRT e laptop.
- Creazione automatica di profili CMYK tramite i driver software HP per garantire stampe accurate.
- Creazione automatica di profili CMYK quando la stampante è gestita da un RIP (Raster Image Processor) per la produzione di stampe digitali e di prova accurate.
- Modifica facile e visiva dei profili per un controllo completo del colore.

#### **Tecnologia**

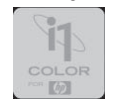

# $\odot$

© 2007 Hewlett-Packard Company. Inkjet Commercial Division Avenida Graells 501 08174 Sant Cugat del Vallès, Barcellona Spagna

Printed in Germany Imprimé en Allemagne Stampato in Germania

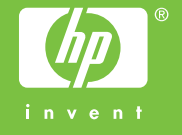